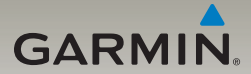

# dēzl® 560 užívateľská príručka

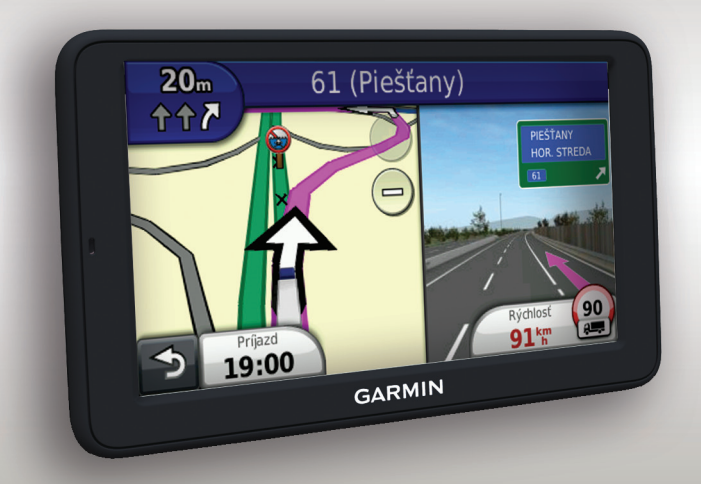

#### © 2011 Garmin Ltd. alebo jej pobočky

Všetky práva vyhradené. Okrem toho, ako je vyslovne uvedené v tomto dokumente, nesmie byť žiadna časť tejto príručky reprodukovaná, kopírovaná, prenášaná, distribuovaná, načítavaná alebo uložená na akomkoľvek úložnom médiu, pre akýkoľvek účel, bez zvláštneho predchádzajúceho písomného súhlasu spoločnosti Garmin. Garmin týmto udeľuje povolenie pre načítanie jednej kópie tejto príručky na harddisk alebo iné elektronické úložné médium na prezeranie a vytlačenie jednej kópie tejto príručky alebo akejkoľvek revízie k tejto príručke, za predpokladu, že takáto elektronická alebo vytlačená kópia tejto príručky musí obsahovať kompletný text tohto označenia autorského práva a ďalej je stanovené, že akákoľvek neschválená komerčná distribúcia tejto príručky alebo akejkoľvek revízie k tejto príručke je prísne zakázaná.

Informácie v tomto dokumente sa môžu meniť bez predchádzajúceho upozornenia. Garmin si vyhradzuje právo na zmenu alebo zlepšovanie svojich produktov a na zmenu obsahu bez povinnosti upozorniť osobu alebo organizáciu na takéto zmeny alebo zlepšenia. Navštívte webovú stránku Garmin (www.garmin. com) pre najnovšie aktualizácie a doplnkové informácie týkajúce sa používania a prevádzky tohto a iných produktov Garmin.

Garmin®, logo Garmin a MapSource® sú obchodné značky spoločnosti Garmin Ltd. alebo jej pobočiek, registrovaných v USA a iných krajinách. cityXplorer™, dēzl™, ecoRoute™, Garmin Lock™, myGarmin™, myGarmin Agent™, myTrends™, nüMaps Guarantee™, nüMaps Lifetime, nüRoute™, a trafficTrends™ sú obchodné značky spoločnosti Garmin Ltd. alebo jej pobočiek. Tieto obchodné značky nesmú byť použité bez výslovného povolenia spoločnosti Garmin.

Slovná značka Bluetooth® a logá sú majetkom Bluetooth SIG, Inc. a akékoľvek použitie takéhoto názvu spoločnosťou Garmin je na základe licencie. Mac<sup>®</sup> je obchodná značka spoločnosti Apple Computer, Inc., registrovaná v USA a v ďalších krajinách. microSD™ je obchodná značka spoločnosti SD-3C, LLC. Windows® je registrovaná obchodná značka Microsoft Corporation v Spojených štátoch a ďalších krajinách.

# $C<sub>6</sub>$

# **Obsah**

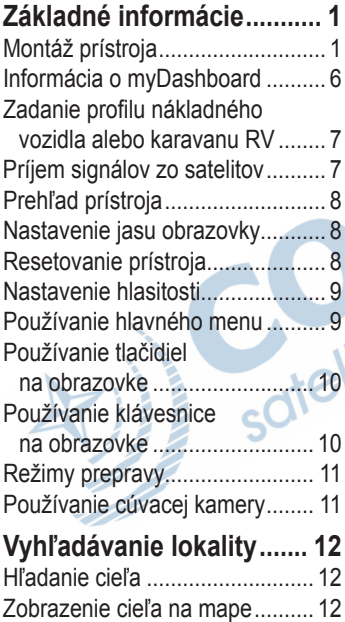

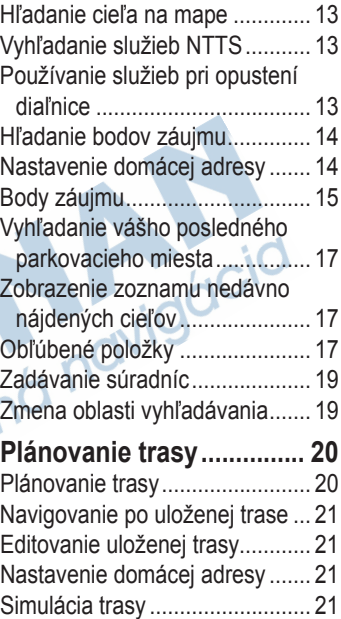

#### Obsah

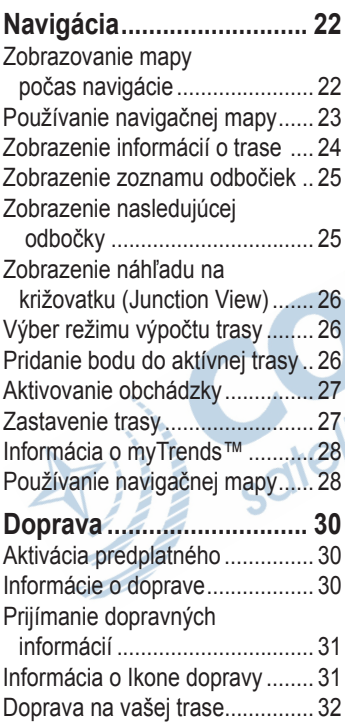

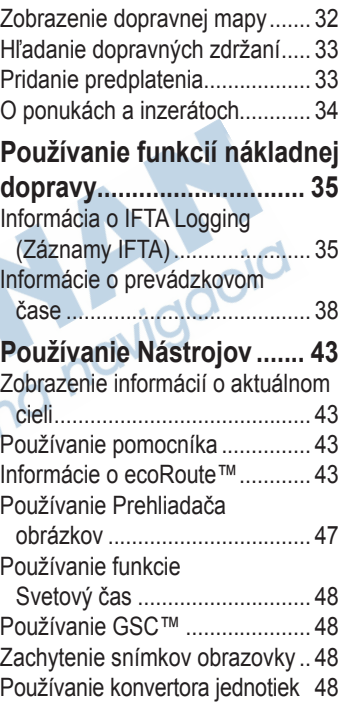

# **Telefonovanie v režime**

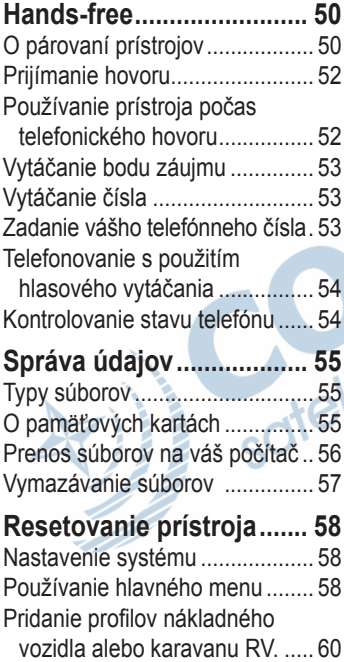

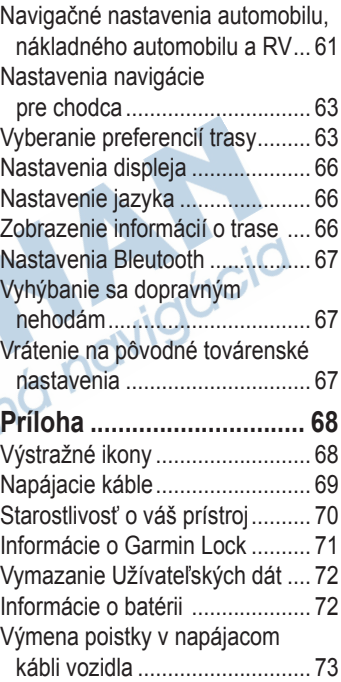

#### Obsah

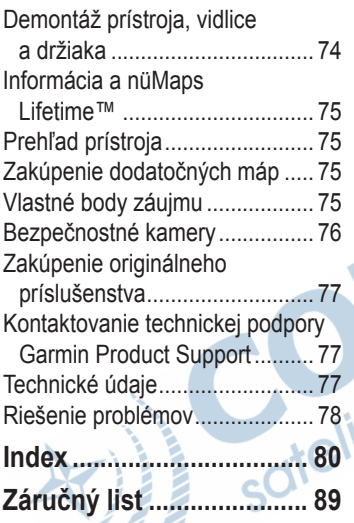

# **Základné informácie**

#### **VÝSTRAHA:**

Pozrite si príručku *Dôležité bezpečnostné informácie a informácie* o produkte v balení výrobku pre výstrahy o produkte a pre ďalšie dôležité informácie.

Keď používate svoj prístroj po prvýkrát, mali by ste vykonať nasledujúce úlohy.

- 1. Namontujte prístroj (strana 1):
	- Prenosný držiak s protišmykovou podložkou (strana 2).
	- Držiak na prístrojovej doske (strana 3).
	- Externá anténa (strana 5).
- 2. Zaregistrujte prístoj (strana 6).
- 3. Skontrolujte aktualizácie:
	- Aktaulizácie softvéru (strana 6).
- Bezplatná aktualizácia mapy (strana 7).
- 4. Zadajte profil nákladného vozidla alebo karavanu RV (strana 7).
- 5. Zachyťte signály zo satelitov (strana 7).

# **Montáž prístroja**

#### **VÝSTRAHA**

Tento výrobok obsahuje lítium-iónovú batériu. Aby ste predišli možnosti osobného poranenia alebo poškodenia výrobku spôsobeného vystavením batérie extrémnej teplote, pri odchode z vozidla vyberte zariadenia z vozidla alebo ho uložte mimo priameho slnečného svetla.

Pred použitím prístroja napájaním z batérie ju musíte najskôr nabiť.

Prístroj dēzl je variantne vybavený, buď držiakom s protišmykovou podložkou alebo adhéznym držiakom pre prilepenie na prístrojovovú dosku.

#### **Inštalácia prenosného držiaka s protišmykovou podložkou**

Ak používate prenosný držiak s protišmykovou podložkou, mali by ste rešpektovať tieto pokyny.

1. Zasuňte napájací kábel vozidla ➊ do mini-USB konektora ➋ na vidlici ➌.

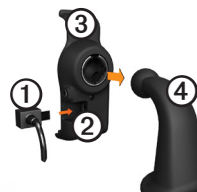

2. Pricvaknite vidlicu do ramena ➍.

3. Blokovaciu páčku ➎ na základni presuňte do odblokovanej polohy.

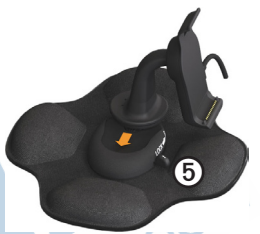

- 4. Zasúvajte disk na spodku ramena do základne dokiaľ neklikne.
- 5. Blokovaciu páčku presuňte do zablokovanej polohy.
- 6. Spodok prístroja zasuňte do vidlice.

7. Preklápajte zariadenie ➏ dozadu, dokiaľ sa nepricvakne.

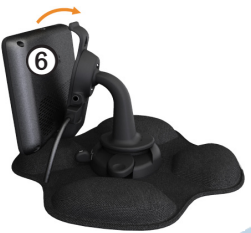

8. Druhý koniec napájacieho kábla zapojte do zásuvky napájania vo vašom vozidle.

#### **Inštalácia držiaka na prístrojovej doske**

Ak používate adhézny držiak na prístrojovej doske, mali by ste rešpektovať tieto pokyny.

#### **Inštalácia základne**

#### *UPOZORNENIE*

Adhézna lepivá podložka je trvalá a po inštalácii sa dá len veľmi ťažko odstrániť. Ak odstraňujete adhéznu podložku, použite čistý alkohol, aby ste ľahšie odstránili zvyšky lepidla.

- 1. Zvoľte miesto montáže, kde bude mať prístroj nezakrytý výhľad na oblohu.
	- Postarajte sa, aby umiestnenie prístroja neblokovalo výhľad vodiča.
- 2. Vyčistite miesto montáže liehom.
- 3. Miesto montáže vysušte čistou, suchou handričkou.

4. Odstráňte jednu stranu lepivej pásky z adhéznej podložky **①**.

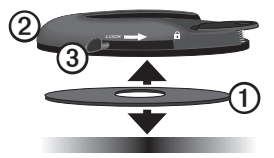

- 5. Adhéznu podložku umiestnite na spodok montážnej základne $@$ .
- 6. Odstráňte zvyšnú ochrannú pásku.
- 7. Postarajte sa, aby blokovacia páčka ➌ na montážnej základni bola pred vami, a montážnu základňu umiestnite do polohy na čerstvo vyčistenej ploche.

Na zaistenie účinnej väzby medzi adhéznou podložku a montážnym miestom, doporučujeme pred pripevnením prístroja počkať 24 hodín.

#### **Pripevnenie prístroja na základňu**

Pred použitím prístroja napájaním z batérie ju musíte najskôr nabiť.

1. Zasuňte napájací kábel vozidla ➊ do mini-USB konektora ➋ na vidlici ➌.

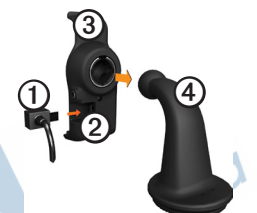

- Pricvaknite vidlicu do ramena **4**.
- 3. Blokovaciu páčku ➎ na základni presuňte do odblokovanej polohy.

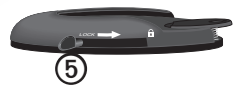

- 4. Zasúvajte disk na spodku ramena do základne dokiaľ neklikne.
- 5. Blokovaciu páčku presuňte do zablokovanej polohy.
- 6. Spodok prístroja zasuňte do vidlice.
- 7. Preklápajte zariadenie dozadu, dokiaľ sa nepricvakne.
- 8. Druhý koniec napájacieho kábla zapojte do zásuvky napájania vo vašom vozidle.

#### **Pripojenie externej antény.**

#### *Upozornenie*

Pred namontovaním prístoja si pozrite príručku *Dôležité bezpečnostné informácie a informácie o výrobku* na získanie infomrácii o zákonoch vzťahujúcich sa na montáž prístoja na prednom skle.

Ak používate dopravný prijímač v Európe, anténu dopravného prijímača musíte pripojiť tak, aby ste mohli prijímať dopravné informácie.

1. Externú anténu pripojte $\Omega$ na dopravný príjímač ➋.

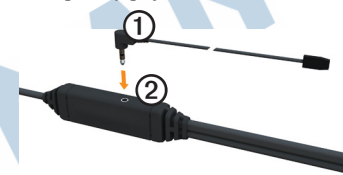

Externú anténu pripevnite na čelné sklo pomocou prísaviek.

**POZNÁMKA**: Na optimalizovanie sily signálu nasmerujte externú anténu na čelnom skle zvisle. Samozrejeme, ak je to možné a anténa nebude brániť výhľadu vodiča.

# **Informácia o portáli myDashboard - Môj Panel**

myDashboard je internetový portál používaný na registráciu prístroja, na kontrolu aktualizácií softvéru a máp, na prístup k príručkám a ďalšej podpore.

#### **Nastavenie myDashboard**

1. Pripojte USB kábel do micro-USB konektora **O** na prístroji.

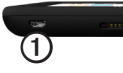

- 2. Pripojte kábel USB na port USB na vašom počítači.
- 3. Navštívte internetovú stránku **www.garmin.com/dashboard**.
- 4. Postupujte podľa inštrukcií na obrazovke.

#### **Registrovanie prístroja**

- 1. V záložke myDashboard kliknite **Teraz zaregistrovať**.
- 2. Postupujte podľa inštrukcií na obrazovke.

3. Uschovajte si pôvodný doklad o kúpe alebo jeho fotokópiu na bezpečnom mieste.

#### **Aktualizovanie softvéru**

- 1. Otvorte myDashboard (strana 6).
- 2. Ak treba, pod aktualizáciami softvéru kliknite na **Aktualizovať teraz**.
- 3. Postupujte podľa inštrukcií na obrazovke.

#### **nüMaps Guarantee™**

S Vašim prístrojom máte nárok na jednu bezplatnú aktualizáciu máp v lehote 60 dní od prvého prijímania satelitných signálov, počas jazdy s vaším prístrojom. Ak sa zaregistrujete telefonicky alebo čakáte dlhšie ako 60 dní potom, čo ste po prvý raz, počas jazdy s vaším prístrojom, zachytili satelitné signály, nemáte možnosť využiť bezplatnú aktualizáciu mapy. Pre viac informácií navštívte www.garmin.com/numaps.

#### **Aktualizácia máp**

- 1. Otvorte myDashboard (strana 6).
- 2. Zaregistrujte prístoj (strana 6).
- 3. Ak treba pod aktualizáciami máp kliknite na **Aktualizovať teraz**.
- 4. Postupujte podľa inštrukcií na obrazovke.

# **Zadanie profilu nákladného vozidla alebo karavanu RV**

# **VÝSTRAHA:**

Zadanie vášho profilu vozidla nezaručuje, že charakteristiky vášho vozidla budú zohľadnené pri všetkých návrhoch trasy. Je vašou povinnosťou, aby ste pri jazde mali na pamäti výšku, dĺžku, hmotnosť vášho vozidla a iné dôležité obmedzenia. Pri rozhodovaniach o jazde sa vždy podriaďujte všetkým umiestneným dopravným značkám a stavu vozovky.

Skôr než budete môcť pracovať v režime TIR alebo RV, musíte zadať profil vášho nákladného automobilu alebo RV (Recreational Vehicle / Rekreačné vozidlo - obytné auto, karavan).

Pri prvom zapnutí prístroja sa zvolí režim dopravy nákladným vozidlom. Môžete si zvoliť **Prepnúť režim**, aby ste zadali iný režim dopravy alebo profil vozidla.

- 1. Keď sa objaví upozorňujúca obrazovka, dotknite sa **Súhlasím**.
- 2. Dotknite sa **Áno** a zadajte profil vášho nákladného / RV vozidla.
- 3. Postupujte podľa inštrukcií na obrazovke.

# **Príjem signálov zo satelitov**

Skôr než sa budete môcť navigovať pomocou vášho prístroja, musíte prijímať dostatočný počet signálov zo satelitov.

Viac informácií o GPS nájdete na www.garmin.com/aboutGPS.

- 1. Zapnite prístroj.
- 2. Ak treba, choďte von na otvorené priestranstvo, ďalej od vysokých budov a stromov.

Prvý príjem satelitných signálov môže trvať niekoľko minút. Keď váš prístroj zachytil signály zo satelitov, paličky indikujúce silu signálu na strane hlavného menu sú zelené **nuli** Keď stratí satelitné signály, paličky zmenia farbu na červenú alebo sú prázdne **mili** 

 $\overline{\textcircled{1}}$ 

# **Prehľad prístroja**

 $^{\circledR}$ 

➊ **Tlačidlo** Zapnúť / Vypnúť

➋ štrbina pre microSD™ kartu

### **Nastavenie jasu obrazovky**

- 1. Stlačte a rýchlo uvoľnite **Zapnúť**.
- 2. Dotknite sa a ťahajte rolovaciu lištu.

# **Resetovanie prístroja**

Ak prístroj prestane fungovať, môžete ho resetovať.

1. Stlačte a držte stlačené tlačidlo **Zapnúť** počas 8 sekúnd, a potom ho uvoľnite.

Prístroj sa vypne.

- 2. Počkajte 1 sekundu.
- 3. Ak je prístroj napájaný z batérie, stlačte a uvoľnite tlačidlo **Zapnúť.**

# **Nastavenie hlasitosti**

- 1. Dotknite sa ikony **Hlasitosť**.
- 2. Zvoľte si možnosť:
	- Posuvným bežcom pohybujte zľava doprava a nastavte hlasitosť.
	- Dotknite sa  $\mathbb{N}$  a stlmíte všetky zvukové výstupy.

### **Používanie hlavného menu**

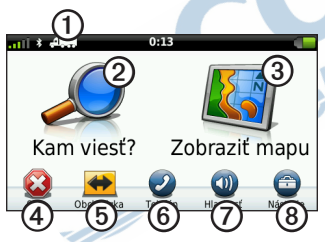

- Dotknite sa tlačidla  $\Omega$ a zvoľte režim prepravy.
- Dotknite sa tlačidla ➋ a vyhľadajte cieľ alebo prejazdové miesto.
- Dotknite sa tlačidla ➌ na zobrazenie mapy.
- Dotknite sa tlačidla ➍ pre zrušenie navigačnej trasy.
- Dotknite sa tlačidla ➎ a aktivujte obchádzku na trase.
- Dotknite sa *v* pre obsluhu hovoru, keď je prístroj pripojený cez bluetooth na kompatibilný mobilný telefón.

Prejdite na www.garmin.com/ bluetooth a získate viac informácií o kompatibilite.

- Dotknite sa tlačidla ⑦ a nastavte hlasitosť.
- Dotknite sa tlačidla <sup>®</sup> a otvorte menu nástrojov a nastavení.

# **Používanie tlačidiel na obrazovke**

- Dotknite sa **D** a vráťte sa na predchádzajúcu obrazovku.
- Dotknite sa  $\bigstar$  a  $\bigstar$ , aby ste videli viac možností.
- Dotknite sa a podržte  $\bigwedge^{\bullet}$  a  $\bigvee^{\bullet}$  pre rýchlejšie rolovanie.
- Dotknite sa **Q** a hľadajte podľa názvu.

### **Používanie klávesnice na obrazovke**

Pozrite sa na zmenu usporiadania klávesnice v kapitole "Jazykové nastavenia" (strana 66).

- Dotknite sa znaku na klávesnici a zadajte písmeno alebo číslicu.
- Dotnknite sa  $\Box$  a pridaite medzeru.
- Dotknite sa v rámci poľa, aby ste pohli kurzorom.
- Dotknite sa  $\infty$  pre vymazanie znaku.
- Dotknite sa a držte **\*** pre vymazanie celého zadania.
- Dotknite sa  $\boxed{\bullet}$  a zvoľte režim jazyka klávesnice.
- Dotknite sa <sup>s7%</sup> pre zadanie špeciálnych znakov, ako sú interpunkčné znamienka.
- Dotknite sa **a** zmeňte zobrazenie veľkých písmen.<br>Zilit

# **Režim prepravy**

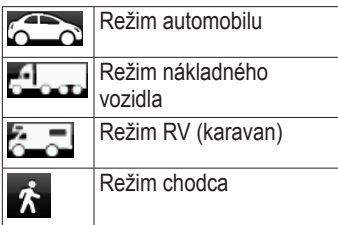

Trasa sa vypočítava podľa rôžnych kritérií, na základe vami zvoleného režimu dopravy.

#### **Zmena režimu dopravy**

- 1. V hlavnom menu sa dotknite ikony režimu prepravy.
- 2. Zvoľte režim.
- 3. Dotknite sa **Uložiť**.

Ak je nainštalovaná doplnková kamera s kompozitným výstupom videa vo vašom vozidle, výstup z kamery sa dá

**Používanie doplnkovej (cúvacej) kamery**

> Pripojte kameru do konektora video vstupu **O** na vidlici

> > $\mathbf 0$

prezerať na vašom prístroji.

Ak je na vstupe do prístroja prítomný video signál, objaví sa na displeji namiesto navigačných údajov výstup z kamery.

# **Vyhľadávanie cieľa**

#### **Hľadanie adresy POZNÁMKA**:

Poradie krokov a názvy tlačidiel uvedených nižšie môžu byť mierne odlišné v závislosti od verzie zabudovaných mapových dát vo vašom prístroji.

- 1. V hlavnom menu sa dotknite **Kam viesť?** > **Adresa**.
- 2. Ak je to potrebné, zmeňte štát, krajinu alebo provinciu.
- 3. Dotknite sa **Hľadať všetko**. **TIP**: Môžete sa dotknúť **Zadajte Mesto** a vyhľadať podľa názvu mesta alebo poštového smerovacieho čísla. Všetky mapy neposkytujú vyhľadávanie poštového smerovacieho čísla.
- 4. Zadajte názov ulice a dotknite sa **OK**.
- 5. Zadajte číslo adresy (domu / vchodu) a dotknite sa **OK**.
- 6. Ak je to potrebné, zvoľte mesto.
- 7. Ak je to potrebné, zvoľte adresu.

# **Zobrazenie cieľa na mape**

Po vyhľadaní požadovaného cieľa sa tento zobrazí v náhľadovom režime nad mapou. Vyhľadávanie sa spúšťa vždy z hlavnej stránky cez menu **Kam viesť?**.

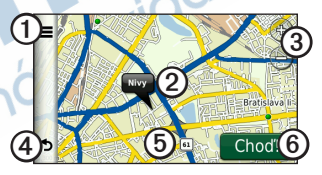

- Dotknite sa  $\Omega$ a uložte cieľa do zložky Obľúbené.
- Na niektorých modeloch sa dotknite ➊ a zavolajte zvolenú lokalitu, keď je váš prístroj pripojený na telefón.
- Dotknite sa informačného balónika ➋ a zobrazte ďalšie informácie o lokalite.
- Dotknite sa **③** pre priblíženie a vzdialenie náhľadu.
- Dotknite sa  $\Phi$  pre vrátenie sa na predchádzajúcu stranu.
- Dotknite sa a ťahajte **S** na prezeranie iných častí mapy.
- Dotknite sa , aby ste vytvorili trasu od aktuálnej pozície do zvolenej lokality, ktorá môže byť finálny cieľ alebo prejazdový trasový bod.

#### **Hľadanie cieľa s použitím mapy**

- 1. V hlavnom menu sa dotknite **Kam viesť?** > **Prezerať mapu**.
- 2. Mapu môžete posúvať, zmenšovať/ zväčšovať a nakoniec ťuknite na požadované miesto.

Vedľa lokality sa zobrazí informačný balónik.

#### **Naplánovanie trasy do cieľa**

- 1. Na mape s vyhľadaným cieľom sa dotknite informačného balónika.
- 2. Dotknite sa tlačidla **Choď!**.

# **Vyhľadanie služieb NTTS**

Len v niektorých oblastiach sú k dispozícii informácie o NTTS.

Kategorizovaný katalóg Národných dopravných a návesových služieb (NTTS) uvádza prevádzky z odvetvia nákladnej dopravy, ako sú opravovne nákladných vozidiel a predajne pneumatík.

Údaje o službách NTTS sa periodicky aktualizujú. Na zakúpenie príslušenstva navštívte http://buy.garmin.com.

- 1. V hlavnom menu sa dotknite **Kam viesť?** > **NTTS**.
- 2. Zvoľte kategóriu.
- 3. Ak je to potrebné, zvoľte subkategóriu.
- 4. Zvoľte cieľ.

# **Používanie služieb pri dialničných výjazdoch**

Môžete nájsť služby ako je tankovanie, ubytovanie, zastávky nákladných automobilov na prichádzajúcich výjazdoch z diaľnice. Prístroj zobrazí dostupné služby založené na režime použitia. Informácie pri výjazde z diaľnice sú k dispozícii iba na riadených prístupových cestách, napríklad medzištátnych alebo diaľniciach.

**POZNÁMKA**: Informácie pri výjazde z diaľnice nie sú k dispozícii v režime chodec.

Tieto informácie sú dostupné len vo vybraných mapách a oblastiach.

- 1. Pri navigovaní trasy, v hlavnom menu sa dotknite **Kam viesť?** > **Služby pri výjazd.**.
- 2. Zvoľte si možnosť.

# **Hľadanie bodov záujmu nákladnej autodopravy**

Podrobné mapy načítané vo vašom prístroji obsahujú body záujmu nákladnej autodopravy, ako sú zastávky nákladných vozidiel, odpočívadlá a vážiace stanice.

- 1. V hlavnom menu sa dotknite **Kam viesť**? > **Body záujmu** > **Nákladná doprava**.
- 2. Zvoľte kategóriu.
- 3. Ak je to potrebné, zvoľte subkategóriu.
- 4. Zvoľte cieľ.

# **Nastavenie domácej adresy**

Môžete nastaviť domácu adresu pre lokalitu, kde sa najčastejšie vraciate.

1. V hlavnom menu sa dotknite **Kam viesť?** > **Naviguj domov**.

2. Zvoľte **Zadajte vlastnú adresu**, **Použiť moju aktuálnu polohu**, alebo **Naposledy nájdené**.

#### **Návrat na východiskovú pozíciu**

Predtým, ako môžete smerovať domov, musíte nastaviť domácu adresu.

V hlavnom menu sa dotknite **Kam viesť?** > **Naviguj Domov**.

#### **Resetovanie vašej domácej adresy**

- 1. V hlavnom menu sa dotknite **Kam**   $viesť? > \blacksquare > Nastavit'$  dom. **polohu**.
- 2. Zvoľte si možnosť.

#### **Editovanie informácií o vašej domácej adrese**

- 1. V hlavnom menu sa dotknite **Kam viesť?** > **Obľúbené**> **Domov**.
- 2. Dotknite sa  $\blacksquare$  > **Upravit**.
- 3. Zadajte vaše zmeny.
- 4. Dotknite sa **OK**.

# **Informácia o bodoch záujmu**

Podrobné mapy načítané vo vašom prístroji obsahujú body záujmu, ako sú reštaurácie, hotely a autoservisy. Na vyhľadanie blízkych prevádzok a atrakcií môžete použiť body záujmu.

#### **Hľadanie cieľa pomocou napísania názvu**

- 1. V hlavnom menu sa dotknite **Kam viesť?** > **Body záujmu** > **Zadajte názov**.
- Zadajte celý názov alebo jeho časť a dotknite sa **OK**.
- 3. Zvoľte cieľ.

#### **Vyhľadanie bodu záujmu podľa kategórie**

- 1. V hlavnom menu sa dotknite **Kam viesť**? > **Body záujmu**.
- 2. Zvoľte kategóriu.
- 3. Ak je to potrebné, zvoľte subkategóriu.

#### 4. Zvoľte cieľ.

#### **Používanie fotonavigácie**

Do svojho prístroja alebo na pamäťovú kartu si môžete stiahnuť obrázky, ktoré obsahujú informácie o lokalite a vytvárať trasy do lokalít na obrázkoch.

- 1. Pripojte svoj prístroj k počítaču (strana 6).
- 2. Choďte na **http://connect.garmin.com / photos**.
- 3. Pri výbere a sťahovaní obrázkov do vášho prístroja postupujte podľa pokynov.
- 4. Odpojte prístroj od počítača.
- 5. Zapnite prístroj.
- 6. V hlavnom menu sa dotknite **Kam viesť?** > **Obľúbené** > **Photos**.

Zobrazí sa zoznam obrázkov s informáciami o lokalite.

7. Zvoľte obrázok.

#### **Odstránenie nesprávneho bodu záujmu**

Keďvýsledky vášho hľadania obsahujú zastaraný alebo nesprávny bod záujmu, túto lokalitu môžete z budúcich vyhľadávaní odstrániť.

- 1. Na mape lokality sa dotknite informačného balónika.
- 2. Dotknite sa **interest > Nahlásiť chybu** > **Áno**.

Lokalita je odstránená z budúcich vyhľadávaní.

#### **Hlásenie o nesprávnom bode záujmu**

Než budete môcť nahlásiť nesprávny bod záujmu, je potrebné ho odstrániť z budúcich vyhľadávaní (strana 16).

- 1. Pripojte svoj prístroj k počítaču (strana 6).
- 2. Navštívte www.garmin.com/dashboard.

3. V záložke myDashboard kliknite na **Predvoľby funkcie myDashboard** > **Povoliť anonymné spracúvanie údajov zo zariadenia** > **Áno**.

myDashboard zozbiera údaje z vášho prístroja.

MyDashboard si môžete vo svojom konte prepnúť aj do slovenčiny potom sa vám bude zobrazovať táto položka ako **môj Panel**

# **Zmena oblasti vyhľadávania**

Váš prístroj automaticky hľadá miesta v blízkosti vašej aktuálnej lokality. Môžete tiež hľadať miesto v blízkosti iného mesta, v blízkosti posledného cieľového miesta alebo v blízkosti obľúbenej destinácie.

- 1. V hlavnom menu sa dotknite **Kam**   $viesť? > \blacksquare > Blízko.$
- 2. Zvoľte si možnosť.
- 3. Dotknite sa **Uložiť**.

### **Ohodnotenie bodu záujmu**

Keď je to dostupné, môžete zobraziť a zmeniť hviezdičku hodnotenia bodu záujmu.

1. Na mape lokality sa dotknite informačného balónika.

Ak je to dostupné, pod adresou lokality sa zobrazia hviezdičky hodnotenia.

2. Dotknite sa **hviezdičiek** a hodnoťte bod záujmu.

Na vašom prístroji sa aktualizuje hodnotenie bodu záujmu hviezdičkami.

### **Vyhľadanie miesta vášho posledného zaparkovania.**

V hlavnom menu sa dotknite **Kam viesť?** > **Parkovisko** > **Posledný bod**.

### **Zobrazenie zoznamu nedávno nájdených cieľov**

Váš prístroj uchováva posledných 50 cieľov, ktoré ste našli.

> V hlavnom menu sa dotknite **Kam viesť?** > **Naposledy nájdené**

#### **Vymazanie zoznamu nedávno nájdených cieľov**

V hlavnom menu sa dotknite **Kam viesť?** > **Naposledy nájdené**> > **Vynulovať** > **Áno**.

# **Obľúbené položky**

Vo vašich obľúbených položkách si môžete ukladať ciele, aby ste ich mohli rýchlo nájsť a vytvoriť k nim trasy. Vaša domáca adresa je tiež uložená v obľúbených položkách.

#### **Uloženie vašeho aktuálneho cieľa medzi Obľúbené**

- 1. Na mape sa dotknite ikony vozidla.
- 2. Dotknite sa **Uložiť**.

3. Zadajte názov.

Miesto je uložené v Obľúbených.

#### **Ukladanie cieľov do Obľúbených položiek**

- 1. Vyhľadajte cieľ (strana 12).
- 2. Na stránke **Choď!** sa dotknite > **Uložiť** > **OK**.

#### **Vyhľadávanie obľúbených cieľov**

- 1. V hlavnom menu sa dotknite **Kam viesť?** >**Obľúbené**.
- 2. Ak je to potrebné, zvoľte kategóriu.
- 3. Zvoľte cieľ.

#### **Editovanie obľúbených cieľov**

- 1. V hlavnom menu sa dotknite **Kam viesť?** > **Obľúbené**.
- 2. Zvoľte kategóriu.
- 3. Zvoľte obľúbený cieľ.
- 4. Dotknite sa informačného balónika.
- 5. Dotknite sa  $\blacksquare$  > **Upravit**.
- 6. Zvoľte si možnosť:
- Dotknite sa **Názov**.
- Dotknite sa **Telefénne číslo** .
- Dotknite sa **Kategórie** a zadajte názov kategórie pre Obľúbenú položku.

**POZNÁMKA**: Kategórie sa objavia v prípade, že prístroj obsahuje najmenej 12 obľúbených položiek.

- Dotknite sa **Zmeniť fotografiu** a snímok uložte do Obľúbenej položky.
- Dotknite sa **Zmena mapového symbolu** a zmeňte používaný symbol na označenie obľúbenej položky na mape.
- 7. Editujte informácie.
- 8. Dotknite sa **OK**.

#### **Vymazanie Obľúbených položiek**

- 1. V hlavnom menu sa dotknite **Kam viesť?** > **Obľúbené**.
- 2. Ak je to potrebné, zvoľte kategóriu.
- *dēzl 560 Užívateľská príručka 19*
- 3. Zvoľte obľúbený cieľ.
- 4. Dotknite sa  $\blacksquare$  **Vymazať** > Áno.

# **Zadávanie súradníc**

Ak poznáte zemepisné súradnice vášho cieľa, môžete použiť svoj prístroj na navigáciu do cieľa s použitím súradníc zemepisnej šírky a dĺžky. Toto môže byť obzvlášť užitočné pri hre geocaching.

- 1. V hlavnom menu sa dotknite **Kam viesť?** > **Súradnice**.
- 2. Dotknite sa poľa na zadanie údajov zemepisnej dĺžky a šírky.
- 3. Dotknite sa **Zobraziť na mape**.

#### **Zmena formátu súradníc mapy**

- 1. V hlavnom menu sa dotknite **Kam viesť?** > **Súradnice** > **Formát**.
- 2. Zvoľte formát.

# **Plánovanie trasy**

Na vytvorenie a uloženie cesty s viacerými cieľmi alebo vloženými prejazdovými bodmi môžete použiť Plánovač ciest.

- 1. V hlavnom menu sa dotknite **Kam viesť?** > **Plánovač cesty**.
- 2. Dotknite sa  $\pm$
- 3. Zvoľte **Štartovacia poloha**.
- 4. Vyhľadajte štartovaciu polohu (strana 12).
- 5. Dotknite sa **Vybrať**.
- 6. Dotknite sa  $\pm$  na pridanie ďalších cieľov.
- 7. Dotknite sa **Ďalší**.
- 8. Zadajte názov a dotknite sa **OK**.
- 9. Dotknite sa **Mapa** na zobrazenie trasy na mape.

# **Časový rozvrh trasy**

Plánovanie trasy vám umožnuje stanovenie času odchodu a trvanie cesty.

- 1. V hlavnom menu sa dotknite **Kam viesť?** > **Plánovač cesty**.
- 2. Zvoľte trasu.
- 3. Zvoľte si miesto
- 4. Dotknite sa **Čas odchodu** alebo **Čas príchodu**.
- 5. Zvoľte dátum a čas.
- 6. Dotknite sa **Uložiť**.
- 7. Dotknite sa **Trvanie**.
- 8. Zvoľte si dĺžku času, ktorý strávite v cieli.
- 9. Dotknite sa **Uložiť**.
- 10. Ak je nutné, opakujte kroky 3-9 pre každý cieľ.

### **Navigovanie po uloženej trase**

- 1. V hlavnom menu sa dotknite **Kam viesť?** > **Plánovač cesty**.
- 2. Zvoľte uloženú trasu.
- 3. Dotknite sa **Choď!**.

# **Editovanie uloženej trasy**

- 1. V hlavnom menu sa dotknite **Kam viesť?** > **Plánovač cesty.**
- 2. Zvoľte uloženú trasu.
- 3. Dotknite sa  $\equiv$
- 4. Zvoľte si možnosť:
	- Dotknite sa **Premenovať cestu** na editovanie názvu cesty.
	- Dotknite sa **Upraviť ciele** pre pridanie alebo vymazanie lokalít.
	- Dotknite sa **Vymazať cestu** .

• Dotknite sa **Optimalizovať poradie** na usporiadanie cieľov vašej cesty v najefektívnejšom poradí.

### **Nastavenie simulovaného cieľa - virtuálnej polohy**

- 1. V hlavnom menu sa dotknite **Nástroje** > **Nastav** > **Systém** > **Simulácia GPS** > **Zapnúť**.
- 2. V hlavnom menu sa dotknite **Kam viesť?** > **Prezerať mapu**.
- 3. Dotknite sa oblasti na mape.
- 4. Dotknite sa **E** > **Nastavenie polohy**.

# **Simulácia trasy**

- 1. V hlavnom menu sa dotknite **Nástroje** > **Nastav** > **Systém** > **Simulácia GPS** > **Zapnúť**.
- 2. Vyhľadajte cieľ (strana 12).
- 3. Dotknite sa **Choď!** > **Áno**.

# **Navigácia**

# **Zobrazovanie mapy počas navigácie**

#### *upozornenie*

Ikona funkcie limitu rýchlosti je len informatívna a nenahrádza zodpovednosť vodiča, aby dodržiaval všetky značky obmedzenej rýchlosti a pri jazde používal bezpečný úsudok. Garmin nebude zodpovedať za žiadne pokuty alebo predvolania, ktoré môžete dostať, ak nedodržíte všetky platné dopravné predpisy a značky.

Vaša trasa je vyznačená fialovou čiarou. Šachovnicová zástavka označuje váš cieľ.

Počas vašej cesty vás váš prístroj vedie k vášmu cieľu hlasovými pokynmi, šípkami na mape a pokynmi v hornej časti mapy. Ak sa odchýlite

od pôvodnej trasy, váš prístroj znovu prepočíta trasu a poskytne nové pokyny.

Ak cestujete po hlavných cestách, môže sa objaviť ikona aktuálneho obmedzenia rýchlosti.

Na základe konfiguračných údajov nákladného vozidla a platných právnych predpisov pre štát alebo provinciu sa v režime Truck môžu objaviť obmedzenia rýchlosti pre nákladné automobily.

Keď idete v režime TIR alebo RV, môže zaznieť tón a **O** môže sa zobraziť hlásenie, ktoré naznačí, že vhodnosť tohto nákladného vozidla pre danú vozovku je neznáma. Vždy sa podriaďujte umiestneným dopravným značkám a rešpektujte predpisy.

**POZNÁMKA**: Obmedzenia rýchlosti nákladných automobilov nie sú k dispozícii pre všetky oblasti.

# **Používanie mapy počas navigácie**

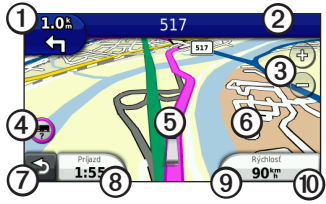

Dotknite sa **①** na zobrazenie nasledujúceho odbočenia.

Indikátor odbočenia vám tiež oznámi, v ktorom jazdnom pruhu by ste mali byť, aby ste sa pripravili na váš nasledujúci manéver, keď bude treba.

- Dotknite ➋ sa pre zobrazenie zoznamu odbočení.
- Dotknite sa ➌ pre priblíženie a vzdialenie náhľadu.
- Dotknite sa ➍ na zobrazenie doplňujúcich informácii, keď bude treba (strana 68).
- Dotknite sa **6** na zobrazenie informácii o cieli.
- Dotknite sa a ťahajte **O** na prezeranie iných častí mapy.
- Dotknite sa **O** na návrat do hlavného menu.
- Dotknite sa a podržte  $\Omega$  na návrat z ľubovoľnej obrazovky do hlavného menu.
- Dotknite sa <sup>®</sup> pre zobrazenie iného dátového poľa.
- Dotknite sa **⑨** na zobrazenie informácií o trase.
- Dotknite sa ® a zmeňte údaj o obmedzení rýchlosti, ak ikona obmedzenej rýchlosti, zobrazená na mape, je nesprávna.

Obmedzenie rýchlosti nákladného vozidla sa objaví vtedy, keď je dostupné.

**Navigácia** 

# **Zobrazenie informácii o trase**

Strana s informáciami o trase zobrazuje vašu aktuálnu rýchlosť a poskytuje užitočné štatistiky o vašej trase.

**TIP**: Ak robíte časté zastávky, ponechajte váš prístroj zapnutý, aby mohol presne merať ubehnutý čas počas cesty.

> Na mape sa dotknite poľa **Rýchlosť**.

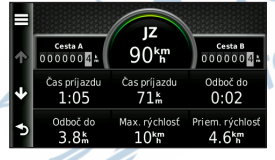

#### **Resetovanie informácií o trase**

- 1. Na mape sa dotknite poľa  $R$ ýchlosť $\geq \equiv$
- 2. Zvoľte si možnosť:
	- Keď sa aktívne nenavigujete po trase, dotknite sa **Vynulovať všetko** na zresetovanie každého dátového poľa na stránke, okrem merača rýchlosti.
	- Dotknite sa **Vynulovať trasové dáta** pre resetovanie informácií traťového počítača.
		- Dotknite sa **Vynul. max. rýchlosť** pre resetovanie maximálnej rýchlosti.
	- Dotknite sa **Vynulovať trasu B** na resetovanie počítadla prejdených kilometrov B.

### **Zobrazenie zoznamu odbočiek**

Keď navigujete po trase, môžete zobraziť všetky odbočky na celej vašej trase a vzdialenosť medzi odbočkami.

1. Na mape sa dotknite textovej lišty v úplne hornej časti mapy.

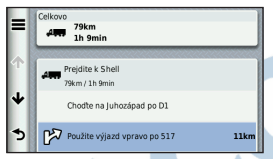

- 2. Zvoľte si možnosť:
	- Dotknite sa odbočenia v zozname, aby ste zobrazili informácie o ďalšom odbočení.
	- Dotknite sa **I** > **Mapa** aby ste prehľadne zobrazili celú trasu na mape.

# **Zobrazenie ďalšej odbočky**

Než budete môcť zobraziť údaje o ďalšej odbočke, musíte byť na trase a mať aktívnu navigáciu na určitý cieľ.

Nasledujúca odbočka zobrazí odbočku na mape, vzdialenosť a čas, ktorý vám zostáva, než prídete k ďalšej odbočke.

Na Mapovej stránke sa dotknite .

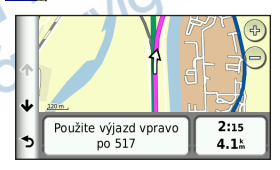

# **Prezeranie pohľadu na križovatku**

Predtým, než budete môcť zobraziť pohľad na ďalšiu križovatku, musíte byť na trase a mať aktivovanú navigáciu na určitý cieľ.

Na niektorých modeloch prístroja, pohľad na križovatku aj zobrazí pohľad na vybrané dôležité blížiace sa križovatky a pokyn, v ktorom jazdnom pruhu by ste mali ísť.

**POZNÁMKA**: Pohľad na križovatku nie je dostupný pre všetky križovatky.

> Na Mapovej stránke sa dotknite .

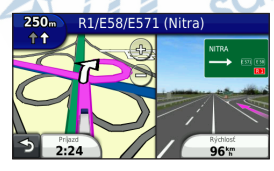

# **Výber režimu výpočtu trasy**

Predtým, než si zvolíte režim výpočtu trasy, musíte nastaviť prístroj tak, aby vás na to vyzval (strana 64).

- 1. Vyhľadajte cieľ (strana 12).
- 2. Zvoľte  $\blacktriangleright$  alebo  $\blacklozenge$ .

# **Pridanie jedného prejazdového bodu do aktívnej trasy**

**POZNÁMKA**: V režime chodec nemôžete pridať bod do trasy.

- 1. Počas navigovania po trase sa dotknite  $\bullet$  a vráťte sa do hlavného menu.
- 2. Dotknite sa **Kam viesť?**.
- 3. Vyhľadajte cieľ (strana 12).
- 4. Dotknite sa **Choď!**.
- 5. Dotknite sa **Pridať k aktívnej ceste**.

6. Dotknite sa vybranej lokality ťahanim ich môžete usporiadať do požadovaného poradia, potom sa dotknite **OK**.

#### **Vykonanie obchádzky**

Počas navigovania po trase môžete použiť obchádzky, aby ste sa vyhli náhlym prekážkam, ako sú dopravné zápchy alebo zóny vo výstavbe. Ak sú aktivované Rozšírené obchádzky, môžete si zvoliť konkrétnu vzdialenosť alebo cestu, aby ste sa im vyhli (strana 65).

- 1. Počas navigovania po trase sa dotknite a vráťte sa do hlavného menu.
- 2. Dotknite sa **Obchádzka**.
- 3. Ak je to potrebné, zvoľte možnosť:
	- Na vyhnutie sa úseku o dĺžke 0,5 km, zvoľte **Ďalšie 0.5 km na trase**.
	- Na vyhnutie sa o dĺžke 2 km, zvoľte **Ďalšie 2 km na trase.**
- *dēzl 560 Užívateľská príručka 27*
- Na vyhnutie sa o dĺžke 5 km, zvoľte **Ďalšie 5 km na trase**.
- Pri voľbe konkrétnej cesty, ktorej sa chcete vyhnúť, stlačte **Obchádzka podľa ciest na trase**.

Ak je trasa, po ktorej aktuálne idete, jediná rozumná možnosť, prístroj nemusí alternatívnu obchádzku vypočítať.

# **Zastavenie navigovania po aktívnej trase**

Počas navigovania po trase sa dotknite  $\geq$  > Stop.

# **Informácia o myTrends™**

Potom, čo ste uložili do obľúbených položiek vaše často navštevované cieľové miesta, myTrends zareaguje, keď do týchto aktivujete navigáciu. Po ukončení nahrávania jazdných schém, myTrends na mape zobrazí trasu a na navigačnej lište predpokladaný čas príchodu.

#### **Nastavenie myTrends**

- 1. V hlavnom menu sa dotknite **Nástroje** > **Nastav** > **Navigácia**.
- 2. Zvoľte si možnosť: **Automobil**, **TIR**, alebo **RV.**
- 3. Dotknite sa **nüRoute** > **myTrends** > **Zapnuté**.
- 4. Uložte cieľ do obľúbených položiek (strana 17).
- 5. So zapnutým prístrojom, aspoň trikrát cestujte do obľúbeného cieľa.

6. Keď sa na navigačnej lište zobrazí informácia myTrends, dotknite sa jej a pozrite si informáciu o trase.

# **Používanie navigačnej mapy pre chodca**

V režime Chodec sa vaša trasa zobrazí na dvojrozmernej mape.

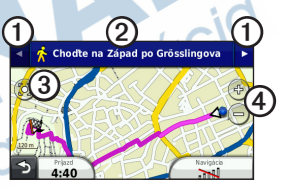

- Dotýkajte sa **O** na prepínanie medzi úsekmi cesty.
- Dotknite sa 2 na zobrazenie priebehu trasy.
- Dotýkajte sa ➌ na vycentrovanie mapy s vašou aktuálnou polohou.
- Dotýkajte sa ➍ na priblíženie a vzdialenie náhľadu.

#### **Možnosti verejenej dopravy**

Ak máte nainštalované mapy cityXplorer, váš prístroj vypočíta trasu, ktorá používa kombináciu možností verejnej dopravy, ako je jazda autobusom alebo metrom, a chôdze.

http://my.garmin.com na zakúpenie máp cityXplorer.

Mapy cityXplorer nie sú zahrnuté<br>v dodávke prístroja. Pozrite si<br>http://my.garmin.com na zakúpenie<br>máp cityXplorer.<br>Zlté ikony označujú metódu navigácie<br>použitú v každej časti trasy. Napríklad,<br>keď vidíte (, nastúpte na au Žlté ikony označujú metódu navigácie použitú v každej časti trasy. Napríklad, keď vidíte  $\bigcirc$ , nastúpte na autobus v tomto bode trasy.

Čierne bodky na mape sú zástavky mestskej dopravy na vašej trase.

**POZNÁMKA**: Počas kráčania po chodeckej trase môžete obmedziť vzdialenosť chôdze (strana 63).

# **Dopravné informácie**

#### *UPOZORNENIE*

Spoločnosť Garmin nie je zodpovedná za presnosť alebo aktuálnosť dopravných informácií. V niektorých oblastiach nie sú k dispozícii informácie o doprave

Prístroj môže prijímať dopravné informácie na kanáli dopravných správ v pásme FM(TMC), ktorý poskytuje aktuálne informácie o dopravných nehodách a stavebnej činnosti na ceste. Niektoré modely sa predávajú v balení s dopravným prijímačom FM TMC, káblom napájania z vozidla, a majú predplatený príjem dopravných správ na dobu ich životnosti.

Informácie o dopravných prijímačoch a o oblastiach pokrytia nájdete na www.garmin.com/traffic.

# **Aktivácia predplatného**

Predplatné, zahrnuté do vášho dopravného prijímača FM, nemusíte aktivovať. Predplatné sa aktivuje automaticky potom, ako váš prístroj získa satelitné signály automaticky počas prijímania dopravných signálov od poskytovateľa platenej služby.

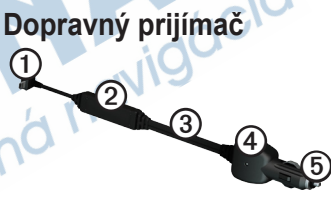

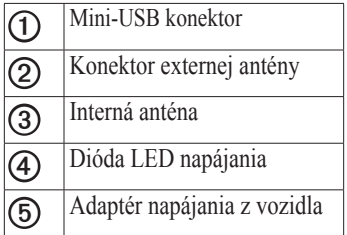
# **Prijímanie dopravných informácií**

Keď sa prijímač nachádza v okruhu pokrytia vysielača dopravy, váš prístroj začne zobrazovať dopravné informácie.

Dopravný prijímač a prístroj musia byť vo frekvenčnom rozsahu vysielača FM, ktorý vysiela dopravné informácie.

- 1. Pripojte dopravný prijímač na externý zdroj energie.
- 2. Pripojte dopravný prijímač k prístroju.

**POZNÁMKA**: Vyhrievané (metalizované) okná vozidiel môžu znížiť výkon dopravného prijímača.

# **O ikonách Doprava**

Keď prijímate dopravné informácie, na mape sa zobrazí ikona dopravy. Farba ikony dopravy sa mení, aby indikovala závažnosť podmienok dopravy.

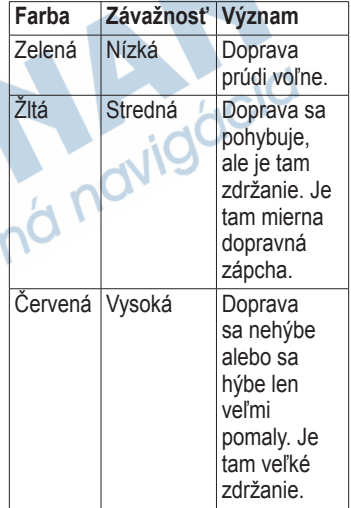

# **Doprava na vašej trase**

### **Pozor**

Ak zvolíte možnosť prepočítania trasy, keď sa navigujete v režime TIR, prepočítaná trasa môže zahŕňať cesty, ktoré neboli overené, či sú prístupné pre nákladné vozidlá. Mali by ste používať opatrnosť, dobrý úsudok a podriaďovať sa všetkým značkám a nariadeniam.

Pri výpočte vašej trasy skúma prístroj aktuálnu premávku a automaticky optimalizuje trasu na čo najkratší čas. Ak nastanú výrazné zdržania na vašej trase počas navigovania, prístroj automaticky znovu prepočíta trasu. Ak neexistujú lepšie alternatívne cesty, je dosť pravdepodobné, že vás môže nasmerovať cez hustú premávku.

#### **Manuálne vyhnutie sa hustej premávke na vašej trase**

- Na Mapovej stránke sa dotknite  $\bullet$ .
- 2. Dotknite sa **Premávka na ceste**.
- 3. Dotknite sa šípok na zobrazenie ďalších dopravných zdržaní na vašej trase, ak je to potrebné.
- 4. Dotknite sa  $\blacksquare$  > **Vyhnúť** sa.

# **Zobrazenie dopravnej mapy**

Dopravná mapa zobrazuje farebne kódované dopravné toky a zdržania na cestách v blízkosti.

- 1. Na Mapovej stránke sa dotknite ...
- 2. Dotknite sa **Dopravná mapa** na zobrazenie dopravných obmedzení a nehôd na mape.

# **Hľadanie dopravných obmedzení**

- 1. Na Mapovej stránke sa dotknite ...
- 2. Dotknite sa **Zoznam obmedzení** na zobrazenie zoznamu ciest s dopravným zdržaním.
- 3. Na zobrazenie zdržaní na ceste sa dotknite položky v zozname.
- 4. Ak je tam viac ako jedno zdržanie, dotknite sa šípok pre zobrazenie ďalších zdržaní.

# **Pridanie predplatného**

Dopravné predplatné si môžete zakúpiť pre iné oblasti alebo krajiny.

- 1. V hlavnom menu sa dotknite **Nástroje** > **Nastav** > **Doprava**.
- 2. Ak je potrebené, dotknite sa **Predplatné**.
- 3. Dotknite sa  $\pm$ .
- 4. Zapíšte si ID jednotky dopravného prijímača FM.
- 5. Choďte na www.garmin.com/fmtraffic na zakúpenie predplatného a získanie 25-znakového kódu.
- 6. Na prístroji sa dotknite **Ďalší**.
- 7. Zadajte kód.
- 8. Dotknite sa **OK**.

Kód predplatného dopravných informácií sa nemôže opakovane použiť. Vždy, keď obnovujete svoju službu, musíte dostať nový kód. Ak vlastníte viac dopravných prijímačov FM, musíte získať nový kód pre každý prijímač.

# **O ponukách a inzerátoch**

Ak balík vášho prístroja obsahuje dopravný prijímač, dostanete ponuky a kupóny vzťahujúce sa na lokalitu. Dopravné informácie založené na inzerátoch a reklame sú k dispozícii **len v Severnej Amerike**.

Aby mohol dopravný prijímač prijímať dopravné informácie založené na inzerátoch a reklame, musí byť pripojený na externé napájanie a musíte byť v oblasti pokrytia.

Pozrite si naše vyhlásenie o ochrane súkromia na stránke www.garmin.com/products/privacy kde sú dôležité informácie o ochrane osobných údajov.

**POZNÁMKA**: Vo všetkých oblastiach táto funkcia nie je dostupná.

## **Zobrazenie ponúk**

## **POZOR**

Nepokúšajte sa zapisovať kódy kupónov za jazdy.

- 1. Zvoľte ponuku, ktorá sa zobrazí na obrazovke, a vyhľadajte najbližšiu lokalitu so vzťahom k tejto ponuke.
- 2. Ak ponuka obsahuje ikonu, dotknite sa ikony na mape lokality, aby ste prijali kód kupónu.
- 3. Zapíšte si tento kód a prezentujte sa ním po príchode na miesto.

## **Zobrazenie zoznamu ponúk**

V hlavnom menu sa dotknite **Nástroje** > **Ponuky**.

## **Deaktivovanie dopravy a ponúk**

Pred deaktivovaním ponúk musíte deaktivovať dopravu.

V hlavnom menu sa dotknite **Nástroje** > **Nastav** > **Doprava** > **Vypnuté**.

# **Používanie funkcií nákladnej dopravy**

# **Informácia o IFTA Logging (Záznamy IFTA)**

Môžete používať IFTA Logging na archiváciu údajov potrebných pre dokumentáciu International Fuel Tax Agreement, ako sú údaje o nákupe pohonných hmôt a precestovaných kilometroch.

Predtým, než budete môcť použiť IFTA Logging (záznamy IFTA), musíte byť v režime TIR (strana 11).

### **POZNÁMKA**:

Táto funkcia je dostupná len vo vybraných oblastiach.

### **Zadávanie údajov o pohonných hmotách**

- 1. V hlavnom menu sa dotknite **Nástroje** > **IFTA Logging** > **Pri čerpadle PHM**.
- 2. Zadajte cenu paliva za galón.
- 3. Dotknite sa poľa **Palivo**.
- 4. Zadajte čiastku za nakúpené palivo.
- 5. Ak je to potrebné, zvoľte možnosť:
	- Na zaznamenanie množstva sa dotknite **Litre > Uložiť**.
	- Na zaznamenanie množstva, dotknite sa **Galóny** > **Uložiť**.
- 6. Ak je to potrebné, zvoľte zaškrtávacie pole **S DPH**
- 7. Dotknite sa **Ďalší**.
- 8. Zvoľte predajcu, od ktorého ste kúpili palivo.
- 9. Zvoľte predajcu paliva.
- 10. Dotknite sa **Uložiť**.

## **Používanie záznamov o palive**

Predtým, než budete môcť použiť IFTA Logging (záznamy IFTA), musíte byť v režime TIR (strana 11).

**POZNÁMKA**: Vo všetkých oblastiach táto funkcia nie je dostupná.

- 1. V hlavnom menu sa dotknite **Nástroje** > **IFTA Logging** > **Záznamy o palive**.
- 2. Ak je to potrebné, zvoľte nákladné vozidlo.
- 3. Ak je to potrebné, zvoľte kvartál.
- 4. Zvoľte záznam
- 5. Zvoľte si možnosť:
	- Dotknite sa poľa na editovanie informácie.

• Dotknite sa **ପ** > Áno na vymazanie záznamu.

#### **Prezeranie a exportovanie výkazu jázd pre jednotlivé krajiny.**

Súhrnná informácia histórii jazdy obsahuje údaje pre každý štát alebo provinciu, v ktorom sa vaše vozidlo pohybovalo v priebehu každého štvrťroka. Tieto informácie sú k dispozícii len vo vybraných oblastiach.

Predtým, než budete môcť použiť IFTA Logging (záznamy IFTA), musíte byť v režime TIR (strana 11).

- 1. V hlavnom menu sa dotknite **Nástroje** > **IFTA Logging** > **Trasový výkaz**.
- 2. Ak je to potrebné, zvoľte nákladné vozidlo.
- 3. Ak je to potrebné, zvoľte kvartál.
- 4. Na exportovanie súhrnných informácií o súdnej príslušnosti, dotknite sa  $\blacksquare$  > **Export** > **OK**.

Prístroj exportuje zhrnutie do súboru CSV a uloží ho v priečinku **Reporty** v pamäti prístroja.

## **Používanie Správ o jazde.**

Predtým, než budete môcť použiť IFTA Logging (záznamy IFTA), musíte byť v režime TIR (strana 11).

**POZNÁMKA**: Vo všetkých oblastiach táto funkcia nie je dostupná.

- 1. V hlavnom menu sa dotknite **Nástroje** > **IFTA Logging** > **Správa o jazde**.
- 2. Ak je to potrebné, zvoľte nákladné vozidlo.
- 3. Ak je to potrebné, zvoľte kvartál.
- 4. Zvoľte správu.
- 5. Zvoľte si možnosť:
	- Dotknite sa **•** > **Vymazať**, a dotknite sa zaškrtávacieho políčka na vymazanie mapy.
	- Dotknite sa  $\blacksquare$  > **Kombinui**, a dotknite sa zaškrtávacích políčok na kombinovanie správ.
	- Dotknite sa  $\blacksquare$  > **Export** > **OK**.

Prístroj exportuje zhrnutie do súboru CSV a uloží ho v priečinku **Reports** v pamäti prístroja.

#### **Prezeranie exportovaných súhrnných informácií o výkaze jázd a správ o trase**

## *UPOZORNENIE*

Ak nepoznáte účel súboru, nevymažte ho. Pamäť vášho prístroja obsahuje dôležité systémové súbory, ktoré by nemali byť vymazané.

- 1. Pripojte prístroj k počítaču (strana 6).
- 2. Otvorte mechaniku alebo zložku "Garmin" a otvorte priečinok **Reports**.
- 3. Otvorte priečinok **IFTA**.
- 4. Otvorte súbor CSV.

# **Informácie o prevádzkovom čase**

## *UPOZORNENIE*

Aj keď je tento prístroj aktivovaný na záznam informácie o prevádzkových hodinách, tento

prístroj NIE je schválený ako náhrada za záznam v papierovom denníku alebo inom elektronickom zariadení podľa nariadení Federal Motor Carrier Safety Administration (Federálna správa bezpečnosti dopravcov motorovými vozidlami). Vodiči by mali dodržiavať všetky platné federálne aj štátne požiadavky na záznam prevádzky vozidla a správania vodiča.

Záznam o prevádzkových hodinách môžete použiť na evidenciu pracovného času, ktorá vám pomôže zabezpečiť súlad s bezpečnostnými predpismi.

Predtým, než budete môcť použiť informácie o prevádzkových hodinách, musíte byť v režime TIR (strana 11), a musíte vytvoriť profil vodiča (strana 40).

### **Zaznamenanie vášho statusu služby**

- 1. V hlavnom menu sa dotknite **Nástroje** > **Prevázkový čas**.
- 2. Zvoľte vodiča > **Pracovný režim**.
- 3. Zvoľte si možnosť:
	- Dotknite sa **Mimo služby** na zaznamenanie času, keď ste mimo služby.
	- Dotknite sa **Spánok** na zaznamenanie času, keď odpočívate v lehátku.
	- Dotknite sa **Jazda** na zaznamenanie času, keď riadite obchodné vozidlo v prevádzke.
	- Dotknite sa **Pohotovosť** na zaznamenanie času, keď ste v službe, ale nevediete obchodné vozidlo.
- 4. Dotknite sa **Uložiť**.

### **Používanie záznamov o jazde**

Predtým, než budete môcť použiť informácie o prevádzkových hodinách, musíte byť v režime TIR (strana 11), a musíte vytvoriť profil vodiča (strana 40).

- 1. V hlavnom menu sa dotknite **Nástroje** > **Prevázkový čas**.
- 2. Zvoľte vodiča > **Zobraziť záznam**.
- Zvoľte si možnosť<sup>.</sup>
	- Dotknite sa poľa s dátumom a dotýkajte sa rôznych dátumov na zobrazenie.
	- Dotknite sa stavovej lišty a zobrazte detaily.
	- Dotknite sa mriežky a dotknite sa poľa na editovanie informácie.

• Dotknite sa  $\bullet$  na zobrazenie informácií o porušení predpisov.

## **Informácia o vodičoch**

Viacerí vodiči môžu používať rovnaké zariadenie na sledovanie prevádzkových hodín.

Predtým, než budete môcť použiť informácie o prevádzkových hodinách, musíte byť v režime TIR (strana 11).

Ak budete pracovať pre viac ako jedného dopravcu v období 24 hodín, musíte zaznamenať každého dopravcu. Musíte zaznamenať časové pásmo vášho domáceho terminálu, aj keď prechádzate inými časovými pásmami.

**POZNÁMKA**: Vo všetkých oblastiach táto funkcia nie je dostupná.

## **Pridávanie vodičov**

1. V hlavnom menu sa dotknite **Nástroje** > **Prevázkový čas >** . 2. Postupujte podľa inštrukcií na obrazovke.

### **Riadiaca informácia o vodičovi**

- 1. V hlavnom menu sa dotknite **Nástroje** > **Prevázkový čas**.
- 2. Zvoľte vodiča > **Informácia o vodičovi**.
- 3. Zvoľte si možnosť:
	- Dotknite sa poľa na editovanie informácie.
	- Dotknite sa  $\blacksquare$  > **Vymazat' vodiča** > **Áno** na vymazanie záznamu o vodičovi.

### **Pridanie zásielok**

Predtým, než budete môcť použiť informácie o prevádzkových hodinách, musíte byť v režime TIR (strana 11), a musíte vytvoriť profil vodiča (strana 40).

- 1. V hlavnom menu sa dotknite **Nástroje** > **Prevázkový čas.**
- 2. Zvoľte vodiča > **Spravuj zásielky. >**
- 3. Dotknite sa **Referenčné číslo**, zadajte referenčnú informáciu, a dotknite sa **OK**.

**TIP**: Referenčné číslo je číslo dokumentu o zásielke alebo názov firmy a skupiny, ktorej zásielku prepravujete.

- 4. Ak je to potrebné, dotknite sa **Začiatok prepravy**, a dotknite sa dátumu, kedy služba začína.
- 5. Ak je to potrebné, dotknite sa **Koniec prepravy** a dotknite sa dátumu, kedy služba končí.
- 6. Dotknite sa **Uložiť**.

## **Spravovanie zásielok**

Predtým, než budete môcť použiť informácie o prevádzkových hodinách, musíte byť v režime TIR (strana 11), a musíte vytvoriť profil vodiča (strana 40).

- 1. V hlavnom menu sa dotknite **Nástroje** > **Prevázkový čas**.
- 2. Zvoľte vodiča > **Spravuj zásielky**
- 3. Zvoľte zásielku.
- 4. Zvoľte si možnosť:
	- Dotknite sa poľa na editovanie informácie.
	- Dotknite sa  $\blacksquare$  > **Vymazat' zásielku** > **Áno** a vymažete zásielku.

### **Exportovanie záznamov o jazde**

Predtým, než budete môcť použiť informácie o prevádzkových hodinách, musíte byť v režime TIR (strana 11), a musíte vytvoriť profil vodiča (strana 40).

**POZNÁMKA**: Vo všetkých oblastiach táto funkcia nie je dostupná.

- 1. V hlavnom menu sa **Nástroje** > **Prevázkový čas**.
- 2. Zvoľte vodiča > **Exportuj záznam**.
- 3. Pokiaľ je to nutné, zadajte číslo vášho ťahača, VIN ťahača a číslo návesu .
- 4. Ak je to potrebné, zvoľte záznam na exportovanie.
- 5. Ak je to potrebné, zvoľte miesto na exportovanie záznamu.

Prístroj exportuje záznam do súboru CSV a uloží ho v priečinku Reports v pamäti prístroja alebo na pamäťovú kartu.

### **Prezeranie exportovaných záznamov o jazde**

## *UPOZORNENIE*

Ak nepoznáte účel súboru, nevymažte ho. Pamäť vášho prístroja obsahuje dôležité systémové súbory, ktoré by nemali byť vymazané.

- 1. Pripojte prístroj k počítaču (strana 6).
- 2. Zvoľte si možnosť:
	- Na prezeranie záznamov na vašom prístroji otvorte mechaniku alebo zložku "Garmin" a otvorte priečinok **Reports**.
	- Na prezeranie záznamov na vašej pamäťovej karte, otvorte mechaniku alebo zložku pamäťovej karty a otvorte priečinok **Garmin**.
- 3. Otvorte priečinok **HOSExports**.
- 4. Otvorte súbor CSV.

# **Používanie nástrojov**

## **Zobrazenie informácií o aktuálnej lokalite**

Použite fuknciu Kde som? na zobrazenie informácií o vašej aktuálnej polohe. Táto vlastnosť je užitočná, ak potrebujete oznámiť svoju polohu záchranárom.

V hlavnom menu sa dotknite **Nástroje** > **Kde som?**.

### **Vyhľadanie blízkych služieb**

- 1. V hlavnom menu sa dotknite **Nástroje** > **Kde som?**.
- 2. Dotknite sa **Nemocnice**, **Policajné Stanice** alebo **Palivo** pre zobrazenie najbližších objektov zvolenej kategórie.

# **Používanie pomocníka**

V hlavnom menu sa dotknite **Nástroje** > **Nápoveda** pre zobrazenie informácií o používaní prístroja.

#### **Vyhľadávanie tém pomocníka** V hlavnom menu sa dotknite **Nástroje** > **Nápoveda** > .

# **Informácie o ecoRoute™**

(Pre prístroj v režime Automobil) Funkcia ecoRoute počíta hospodárenie s palivom vášho vozidla, znečistenie emisiami a cenu spotrebovaného i plánovaného paliva do zvolenej destinácie a ponúka nástroje na zníženie spotreby paliva.

Údaje poskytované funkciou ecoRoute sú len odhady. Údaje nie sú v skutočnosti čítané z vášho vozidla. Pre získanie presnejších palivových správ pre vaše špecifické vozidlo a jazdné návyky funkciu ecoRoute skalibruite (strana 44).

**POZNÁMKA**: ecoRoute je k dispozícii len v režime Automobil.

## **Používanie ecoRoute**

- 1. Z hlavného menu zvoľte **Nástroje** > **ecoRoute**.
- 2. Ak ste k tomu vyzvaní, zadajte informácie o palive a výkone v kilometroch.

Keď prvýkrát používate funkciu ecoRoute, musíte zadať informácie o vozidle.

#### **Kalibrovanie hospodárenia s palivom**

Kalibrujte hospodárenie s palivom pre získanie presnejších správ o palive pre vaše špecifické vozidlo a jazdné návyky. Kalibrovať by ste mali vtedy, keď plníte palivovú nádrž.

- 1. V hlavnom menu sa dotknite **Nástroje** > **ecoRoute** > **Na čerpadle**.
- 2. Zadajte aktuálnu cenu paliva.
- 3. Zadajte, koľko paliva minulo vaše vozidlo od posledného natankovania.
- 4. Zadajte vzdialenosť, ktorú ste prešli od ostatného natankovania.
- 5. Zvoľte **Ďalší**.

Zariadenie vypočíta priemernú spotrebu a hospodárenie vozidla s palivom.

## **Informácia o ecoChallenge**

ecoChallenge vám ponúka maximalizovanie hospodárenia s palivom vyhodnotením vašich jazdných návykov. Čím vyššie je vaše skóre ecoChallenge, tým viac paliva ste ušetrili. ecoChallenge zhromažďuje údaje a počíta skóre vždy pri pohybe vášho prístroja a v režime prepravy automobilom.

#### **Zobrazenie vašich skóre ecoChallenge**

V hlavnom menu zvoľte **Nástroje** > **ecoRoute** > **ecoChallenge**.

#### **Informácia o skóre ecoChallenge**

Farba listu ikony ecoChallenge sa mení v závislosti od vášho výkonu vo výzve.

**Celkovo**—zobrazí skóre priemernej rýchlosti, zrýchlenia a brzdenia.

**Rýchlosť**—zobrazí vaše skóre pri jazde optimálnou rýchlosťou vášho vozidla a šetrením paliva (72-96 km/ hod. pre väčšinu vozidiel).

**Akcelerácia**—zobrazí vaše skóre pri hladkej a postupnej akcelerácii. Pri rýchlej akcelerácii strácate body.

**Brzdenie**—zobrazí vaše skóre pri hladkom a postupnom brzdení. Za prudké brzdenie strácate body.

#### **Odstránenie skóre ecoChallenge z mapy**

Na mape sa zvoľte  $\bullet$  >  $\blacksquare$  > **Nastav** > **Skryť**.

**Resetovanie ecoChallenge** Na mape zvoľte  $\bullet$  >  $\blacksquare$  > **Vynulovať.**

#### **Zobrazenie informácií o hospodárení s palivom**

- 1. V hlavnom menu zvoľte **Nástroje** > **ecoRoute** > **Spotreba paliva**.
- 2. Zvoľte časť grafu na priblíženie náhľadu.

### **Upravenie profilu vozidla**

- 1. V hlavnom menu sa dotknite **Nástroje** > **ecoRoute** > **Profil vozidla**.
- 2. Zvoľte možnosť na manuálne upravenie vašich nastavení paliva.
	- **Typ paliva**
	- **Spotreba paliva v meste**
	- **Spotreba paliva na diaľnici**
	- **Cena paliva**

**TIP**: Aby ste dosiahli tie najlepšie výsledky, kalibrujte vaše hospodárenie s palivom (strana 44) namiesto nastavovania palivovej účinnosti v meste a na diaľnici.

### **Informácia o najazdených kilometroch**

Správa o kilometrovom výkone poskytuje vzdialenosť, čas, priemerné hospodárenie s palivom a náklady na palivo pri navigovaní do cieľa. Správa o kilometrovom výkone je vytvorené pre každú trasu, ktorú

jazdíte. Ak na prístroji zobrazíte trasu, správa o kilometrovom výkone sa vytvorí z precestovanej vzdialenosti.

### **Zobrazenie správy o kilometrovom výkone**

Môžete zobraziť správy o kilometrovom výkone uložené vo vašom prístroji. Taktiež môžete dosiahnuť správy o kilometrovom výkone v priečinku Reports v pamäti vášho prístroja (strana 56).

- 1. V hlavnom menu sa dotknite **Nástroje** > **ecoRoute** > **Spr. o najaz. km**.
- 2. Zvoľte správu.

### **Zobrazenie tipov pre úspornú a ekologickú jazdu**

V hlavnom menu sa dotknite **Nástroje** > **ecoRoute** > **Tipy**.

#### **Resetovanie údajov ecoRoute**

- 1. V hlavnom menu sa dotknite **Nástroje** > **ecoRoute**.
- 2. Zvoľte kategóriu.
- 3. Dotknite sa  $\blacksquare$  > **Vynulovat**.

## **Používanie Prehliadač obrázkov**

Môžete si pozrieť obrázky, ktoré ste si uložili vo vašom prístroji alebo na pamäťovej karte. Pozrite si stranu 55, kde nájdete viac informácií o načítavaní obrázkov do prístroja.

#### V hlavnom menu sa dotknite **Nástroje** > **Prehl. obrázkov**.

- Dotknite sa šípok pre rolovanie v obrázkoch.
- Dotknite sa obázka na zobrazenie jeho zväčšenia.
- Dotknite sa  $\triangleright$  pre zobrazenie prezentácie obrázkov.
- Na zastavenie prezentácie obrázkov sa dotknite obrazovky.

#### **Nastavenie obrázka ako pozadia**

- 1. V hlavnom menu sa dotknite **Nástroje** > **Prehl. obrázkov**.
- 2. Zvoľte obrázok.
- 3. Dotknite sa > **Zobraziť pri spustení**.
- 4. Na úpravu pozadia použite tlačidlá na obrazovke.
- 5. Dotknite sa **Uložiť**.

### **Vymazanie obrázkov**

- 1. V hlavnom menu sa dotknite **Nástroje** > **Prehl. obrázkov**.
- 2. Zvoľte obrázok.
- 3. Dotknite sa  $\blacksquare$  > **Vymazat'** > Áno.

# **Používanie funkcie Svetový čas**

- 1. V hlavnom menu sa dotknite **Nástroje** > **Svetový čas**.
- 2. Dotknite sa názvu mesta.
- 3. Zadajte názov nového mesta.
- 4. Dotknite sa **OK**.
- 5. Ak je to potrebné, zvoľte mesto.

### **Zobrazenie mapy sveta**

V hlavnom menu sa dotknite **Nástroje** > **Svetový čas** > .

Hodiny nočného času sa zobrazia v stmavenej oblasti.

# **Používanie kalkulačky**

V hlavnom menu sa dotknite **Nástroje** > **Kalkulačka**.

# **Zachytenie snímkov obrazovky**

- 1. V hlavnom menu sa dotknite **Nástroje** > **Nastav** > **Zobraziť** > **Snímka** > **Zapnuté**.
- 2. Dotknite sa **ion** na zosnímanie obrazovky.

Snímok obrazovky sa ukladá v súbore s obrázkovým formátom PNG v priečinku **Screenshot** na prístroji (strana 56).

# **Používanie konvertora jednotiek**

- 1. V hlavnom menu sa dotknite **Nástroje** > **Prem. jednotiek**.
- 2. Dotknite sa okienka s uvedenou mernou jednotkou.
- 3. Zvoľte mernú jednotku.
- 4. Dotknite sa **Uložiť**.

Uvedené sú dve merné jednotky.

- 5. Dotknite sa jednotky, ktorú chcete zmeniť.
- 6. Zvoľte mernú jednotku.
- 7. Dotknite sa **Uložiť**.
- 8. Ak je to potrebné, opakujte kroky 5-7.
- 9. Zadajte hodnotu.
- 10. Dotknite sa **OK**.

### **Manuálne nastavenie kurzov prepočítavania meny**

Prístroj umožňuje aktualizáciu menových konverzných kurzov manuálne, aby ste vždy mohli používať tie najaktuálnejšie kurzy.

- 1. V hlavnom menu sa dotknite **Nástroje** > **Prem. jednotiek**.
- 2. Zvoľte okienko s uvedenou menou.
- 3. Zvoľte **Mena**.
- 4. Dotknite sa **Uložiť**.
- 5. Zvoľte okienko s menou.
- 6. Zvoľte menu, ktorú chcete aktualizovať.
- 7. Ak je to potrebné, opakujte kroky 3–6 na voľbu meny, ktorú chcete konvertovať.
- 8. Zvoľte okienko pod menou.
- 9. Zadajte novú hodnotu pre menu.
- 10. Zvoľte **OK**.
- 11. Ak je to potrebné, opakujte kroky 8-10.

# **Telefonovanie v režime Hands-free**

Bluetooth® vytvára bezdrôtové spojenie medzi dvoma prístrojmi ako je mobilný telefón a váš prístroj. Aby ste zistili, či je váš mobilný telefón, vybavený technológiou Bluetooth, kompatibilný s navigačným prístrojom, navštívte stránku www.garmin.com/ bluetooth.

# **O párovaní prístrojov**

Keď použijete dva prístroje spolu po prvýkrát, musíte ich párovať vytvorením väzby s použitím PIN / kódu.

Váš telefón a prístroj musia byť zapnuté a musia byť vo vzdialenosti do 10 m (33 stôp) od seba.

### **Párovanie s použitím nastavení telefónu**

Párovanie môžete iniciovať z vášho telefónu. Pozrite si pokyny pre váš telefón.

- 1. V hlavnom menu sa dotknite **Nástroje** > **Nastav** > **Bluetooth** > **Bluetooth** > **Zapnuté** > **Uložiť**.
- 2. Aktivujte Bluetooth vo vašom telefóne.

**POZNÁMKA**: Toto by mohlo byť v menu nazvanom Nastavenia, Bluetooth, Pripojenia, alebo Hands-Free.

- 3. S použitím telefónu vyhľadajte prístroje s funkciou Bluetooth.
- 4. Zvoľte prístoj dēzl zo zoznamu prístrojov.
- 5. Ak treba zadajte Bluetooth PIN (**1234**) navigačného prístroja do vášho telefónu.

### **Párovanie s použitím nastavení prístroja**

- 1. V hlavnom menu dēzl sa dotknite **Nástroje** > **Nastav** > **Bluetooth** > **Bluetooth** > **Zapnuté** > **Uložiť**.
- 2. Aktivujte Bluetooth vo vašom telefóne.
- 3. Aktivujte režim Find Me/ Discoverable/Visible/ Vyhľadávanie/ Zariadenia na vašom telefóne.

**POZNÁMKA**: Toto by mohlo byť v menu nazvanom Nastavenia, Bluetooth, Pripojenia, alebo Hands-Free.

- 4. Na prístroji dēzl sa dotknite **Pridať telefón** > **OK**.
- 5. Zvoľte váš telefón zo zoznamu.
- 6. Dotknite sa **OK**.

Výzva na párovanie telefónu s vaším prístrojom sa zobrazí na telefóne.

- 7. Na vašom telefóne akceptujte párovanie.
- 8. Ak treba, zadajte kód Bluetooth PIN (**1234**) prístroja do vášho telefónu.

### **Tipy po párovaní vašich prístrojov**

- Po počiatočnom párovaní sa dve zariadenia môžu spojiť automaticky vždy, keď ich zapnete.
- Keď je váš telefón pripojený k vášmu prístroju, ste pripavení telefonovať.
- Keď zapnete prístroj, pokúsi sa pripojiť k telefónu, ku ktorému bol pripojený naposledy.
- Môžete nastaviť svoj mobilný telefón tak, aby sa po zapnutí automaticky pripojil k prístroju.

#### **Spravovanie zoznamu zariadení Bluetooth**

Môžete pridať, odpojiť alebo vymazať telefóny, ktoré zachytí váš prístroj pri aktivovanom Bluetooth.

- 1. V hlavnom menu sa dotknite **Nástroje** > **Nastav** > **Bluetooth** > **Telefón**.
- 2. Zvoľte si možnosť:
	- Zvoľte telefón, s ktorým sa má váš prístroj spojiť.
	- Dotknite sa  $\bigstar$  pre pridanie telefónu do menu.
	- Dotknite sa  $\Box$  pre vymazanie telefónu z pamäte prístroja.
	- Dotknite sa **Žiadne** pre prerušenie vášho aktuálneho pripojenia.

# **Prijímanie hovoru**

- Dotknite sa **Odpovedať**.
- Dotknite sa **Ignorovať** pre ignorovanie hovoru.

## **Používanie prístroja počas telefonického hovoru**

Počas hovoru sa zobrazí <sup>2</sup> Ikona Telefón môže vyzerať rôzne v závislosti od obrazovky zobrazenej na vašom prístroji.

- 1. V hlavnom menu sa dotknite  $\ge$ **Možnosti**.
- 2. Zvoľte si možnosť:
	- Dotknite sa **Klávesnica**, aby sa zobrazila stránka s klávesnicou na používanie automatizovaných systémov ako je hlasová pošta.
	- Dotknite sa **Telefón**, aby ste vypli prístroj, ale zotrvajte v hovore, alebo ak potrebujete súkromie.

**TIP**: Na prepnutie naspäť sa dotknite **Hands-free**.

• Dotknite sa **Stíšiť** a vypnite zvuk pri hovore.

### **Používanie čakania hovoru**

Keď telefonujete a dostanete druhý hovor (čakajúci hovor), zobrazí sa okno.

- Dotknite sa **Odpovedať** , aby ste odpovedali na volanie a prvý hovor uviedli do režimu podržania**.**
- Dotknite sa  $\triangleright$  **Prepnúť**.
- Dotknite sa **Zložiť** pre zavesenie slúchadla.

Toto neodpojí hovor, ktorý je v režime podržania.

# **Vytáčanie bodu záujmu**

- 1. V hlavnom menu sa dotknite **Telefón** > **Body záujmu**.
- 2. Vyhľadajte bod záujmu.
- 3. Dotknite sa **Hovor**.

# **Vytáčanie čísla**

- 1. V hlavnom menu sa dotknite **Telefón** > **Vytočiť**.
- 2. Zadajte číslo.
- 3. Dotknite sa **Vytočiť**.

## **Zadanie vášho domáceho telefónneho čísla**

Môžete zadať číslo telefónu, ktoré chcete, aby váš prístroj vytočil po dotknutí sa **Volanie domov**.

- 1. V hlavnom menu sa dotknite **Telefón** > **Volanie domov**.
- 2. Dotknite sa **Zadajte tel. číslo**.
- 3. Zadajte číslo telefónu.
- 4. Dotknite sa **OK** > **Áno**.

Prístroj vytáča vaše domáce telefónne číslo.

### **Volanie domov**

Predtým ako môžete volať domov, musíte zadať číslo telefónu na vašej domácej adrese (strana 53).

> V hlavnom menu sa dotknite **Telefón** > **Volanie domov**.

# **Telefonovanie s použitím hlasového vytáčania**

Predtým ako môžete volať s použitím hlasového vytáčania, môže byť potrebné nastaviť váš telefón, aby rozpoznal vaše príkazy hlasového vytáčania. Pozrite si pokyny pre váš telefón.

- 1. V hlavnom menu sa dotknite **Telefón** > **Hlasové vytáčanie**.
- 2. Vyslovte meno kontaktu.

# **Kontrolovanie stavu telefónu**

Môžete kontrolovať úroveň batérie a silu signálu pre váš telefón.

> V hlavnom menu sa dotknite **Telefón** > **Stav telefónu**.

# **Správa údajov**

Vo svojom prístroji môžete mať uložené súbory, napríklad obrazové súbory JPEG, mapy alebo databázu objektov. Prístroj má slot pre pamäťovú kartu na ukladanie dodatočných dát.

**POZNÁMKA**: Prístroj nie je

kompatibilný s Windows® 95, 98, Me, Windows NT, Windows 7® a Mac® OS 10.3 a staršími.

# **Typy súborov**

Prístroj podporuje nasledujúce typy<br>súborov:<br>A Charles Charles Charles Charles Charles Charles Charles Charles Charles Charles Charles Charles Charles Charles Charles Charles Charles Charles Charles Charles Charles Charles súborov:

- Obrazové súbory JPEG a JPG (strana 47).
- Mapy, trasy a súbory trasových bodov GPX z MapSource® (strana 75).
- GPI súbory vlastných POI z Garmin POI Loader (strana 75).

# **Informácie o pamätových kartách**

Pamäťové karty si môžete zakúpiť u dodávateľa elektroniky alebo si kúpiť mapový softvér Garmin uložený na médiu (www.garmin.com/ trip\_planning). Okrem ukladania máp a údajov sa pamäťová karta môže použiť na ukladanie súborov ako sú mapy, obrázky, geocache skrýše, trasy, traťové body a vaše vlastné POI.

### **Inštalácia pamäťovej karty**

1. Vložte pamäťovú kartu do slotu **①** na prístroji.

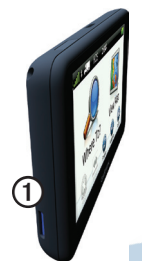

2. Zatláčajte kartu kým neklikne.

# **Prenos súborov na váš počítač**

1. Pripojte prístroj k počítaču (strana 6).

> Váš prístroj a pamäťová karta sa zobrazia na počítačoch Windows ako výmenné mechaniky v Tento počítač (My Computer) a na počítačoch Mac ako namontované priečinky.

**POZNÁMKA**: Niektoré počítače s viacerými sieťovými mechanikami nedokážu zobraziť mechaniky dēzl. Pozrite si súbor Help (Pomocník) vášho operačného systému, aby ste sa naučili, ako pripájať mechaniky.

- 2. Listujte v počítači, aby ste našli súbor.
- 3. Označte súbor.
- 4. Kliknite na **Editácia** > **Kopírovať**.
- 5. Otvorte mechaniku/zložku "Garmin" alebo pamäťovej karty.

6. Zvoľte **Editovať** > **Vložiť**.

Súbor sa objaví v zozname súborov v pamäti prístroja alebo pamäťovej karty.

### **Odpojenie kábla USB**

- 1. Dokončite činnosť:
	- Na počítačoch s operačným systémom Windows kliknite na ikonu  $\geq$  pre odpojenie vášho zariadenia.
	- Pre počítače Mac potiahnite ikonu zložky do **koša (Trash)**  .
- 2. Odpojte kábel od vášho počítača.

# **Vymazávanie súborov**

### *UPOZORNENIE*

Ak nepoznáte účel súboru nemažte ho. Pamäť vášho prístroja obsahuje dôležité systémové súbory, ktoré by nemali byť vymazané.

- 1. Otvorte mechaniku/zložku "Garmin".
- 2. Ak je to potrebné, otvorte priečinok alebo zložku.
- 3. Zvoľte súbor.
- 4. Na vašej klávesnici stlačte **Delete**.

# **Prispôsobenie prístroja vašim potrebám**

# **Nastavenia systému**

Vhlavnom menu sa dotknite **Nástroje**  > **Nastav** > **Systém**.

- **Simulácia GPS**—odstaví prístroj od prijímania signálu GPS a šetrí energiu batérie.
- **Jednotky**—umožňuje vám zmeniť merné jednotky vzdialenosti.
- **Formát času**—umožňuje vám zvoliť si 12-hodinový, 24-hodinový alebo UTC formát zobrazovania času.
- **Aktuálny čas**—umožňuje manuálne nastavenie času.
- **Bezpečnostný mód**—deaktivuje všetky funkcie, ktoré si vyžadujú významnú pozornosť operátora a mohli by rozptyľovať vodiča

počas jazdy.

- **Garmin Lock**—zablokuje prístroj (strana 71).
- **Info**—zobrazí číslo verzie softvéru, identifikačné číslo prístroja a ďalšie systémové informácie.

**POZNÁMKA**: Tieto informácie potrebujete pri aktualizácii systémového softvéru alebo kupovaní dodatočných dát a máp (strana 75).

• **Licenčné dohody koncového používateľa**

# **Prispôsobenie hlavného menu vašim potrebám**

Hlavné menu navigátora si môžete prispôsobiť vašim potrebám. Toto menu môže obsahovať až 15 ikon.

1. V hlavnom menu sa dotknite **Nástroje** > **Nastav** > **Hlavná ponuka**.

- 2. Ak je to potrebné, zvoľte **Prispôsobiť**.
- $3$  Zvoľte  $\blacksquare$
- 4. Ak je to potrebné, zvoľte $\blacktriangleright$ .
- 5. Zvoľte si ikonu.
- 6. Zvoľte **Uložiť**.

#### **Editovanie ikon hlavného menu**

Môžete meniť veľkosť a umiestnenie ikon v prispôsobenom hlavnom menu.

- 1. V hlavnom menu sa dotknite **Nástroje** > **Nastav** > **Hlavná ponuka** > **Prispôsobiť**
- 2. Zvoľte si ikonu.
- 3. Zvoľte si možnosť:
	- Zvoľte  $\overline{x}$  na vymazanie ikony. **POZNÁMKA**: Ikony Kam viesť?, Zobraziť mapu, a Nástroje sa nemôžu vymazať.
	- Zvoľte  $\overline{\mathbf{B}}$  na zväčšenie ikony. Ikona sa rozšíri z jednej bunky na štyri bunky.

**TIP**: Do prispôsobeného menu sa vojdú až dve zväčšené ikony.

- Zvoľte  $\overline{\mathbf{B}}$  na zmenšenie ikony.
- Pretiahnite ikonu cez obrazovku a zmeňte jej umiestnenie.
- 4. Zvoľte **V** > **Uložiť**

## **Vyberanie hlavného menu**

- 1. V hlavnom menu zvoľte **Nástroje** > **Nastav** > **Hlavná ponuka**.
- 2. Zvoľte si možnosť: **Použiť predvolené** alebo **Použit prisôsobené**.

Pri použití vlastného menu, prednastavené hlavné menu je uložené v prístroji.

## **Pridanie profilov nákladného vozidla TIR alebo karavanu RV.**

## **VÝSTRAHA:**

Zadanie vášho profilu vozidla nezaručuje, že charakteristiky vášho vozidla budú zohľadnené pri všetkých návrhoch trasy. Je vašou povinnosťou, aby ste pri jazde mali na pamäti výšku, dĺžku, hmotnosť vášho vozidla a iné dôležité obmedzenia. Pri rozhodovaniach o jazde, sa vždy riaďte všetkým umiestneným dopravným značkám a stavu vozovky.

- 1. V hlavnom menu sa dotknite **Nástroje** > **Nastav** > **Profil nákladného vozidla**.
- 2. Zvoľte si možnosť: **TIR** alebo **RV**.
- 3. Dotknite sa  $\pm$
- 4. Ak je to potrebné, dotknite sa **Jednotky** a zmeňte merné jednotky.

5. Postupujte podľa inštrukcií na obrazovke.

#### **Aktivovanie profilov nákladného vozidla TIR alebo karavanu RV.**

Prístroj vypočítava trasy na základe šírky, dĺžky, výšky, hmotnosti, a ďalších nastavení pre aktívny profil.

Musíte aktivovať profil predtým, než budete môcť navigovať v režime TIR alebo RV. Predtým, ako môžete aktivovať profil, musíte pridať profil (strana 60).

- V hlavnom menu sa dotknite **Nástroje** > **Nastav** > **Profil vozidla**.
- 2. Zvoľte si možnosť: **TIR** alebo **RV**.
- 3. Dotknite sa profilu.
- 4. Dotknite sa **Vyberte profil** aby sa aktivoval profil.

## **Editovanie TIR alebo RV**

Než môžete vymazať nejaký profil, musíte aktivovať iný profil (strana 60).

- 1. V hlavnom menu sa dotknite **Nástroje** > **Nastav** > **Profil vozidla**.
- 2. Dotknite sa profilu a dotknite sa .
- 3. Zvoľte si možnosť: **Upraviť** alebo **Vymazať**.

## **Navigačné nastavenia automobilu, TIR a RV**

V hlavnom menu sa dotknite **Nástroje** > **Nastav** > **Navigácia**, a zvoľte **Automobil**, **TIR** alebo **RV**.

- **nüRoute**™ —pozrite **stranu 63**.
- **Detail mapy—**nastaví úroveň zobrazenia detailov na mape. Viacej detailov môže spôsobiť pomalšie vykreslenie mapy.
- **Zobrazenie mapy**—nastaví perspektívu na mape (strana 62).
- **Téma mapy**—zmení farbu údajov na mape.
- **Rozloženie údajov mapy**—zmení množstvo údajov viditeľných na mape.
- **Vozidlo**—zmení ikonu reprezentujúcu vašu polohu na mape. Prejdite na stránku www.garmingarage.com kde sa nachádza viac ikon.
- **Záznam jázd**
	- **Zobraziť na mape**—ukáže na mape trasu vašich putovaní.
	- **Vymazať záznam trasy**
- **Varovné body**—zmení nastavenia bodov priblíženia (strana 62).
- **Výstrahy ostrej zátačky**—umožní vám nastaviť upozornenia na prudké zátačky.

## **Zmena zobrazenia mapy**

1. V hlavnom menu sa dotknite **Nástroje** > **Nastav** > **Navigácia**.

- 2. Zvoľte si možnosť: **Automobil**, **TIR** alebo **RV**.
- 3. Dotknite sa **Zobrazenie mapy** .
- 4. Zvoľte si možnosť:
	- Dotknite sa **Pohybom** pre zobrazenie mapy v dvoch rozmeroch (2-D) so smerom vašej cesty na vrchu.
	- Dotknite sa **Severne** pre zobrazenie mapy v dvoch rozmeroch (2-D) so severom na vrchu.
	- Dotknite sa **3-D** na zobrazenie trojrozmenej mapy.

### **Nastavenie upozoňovania na Varovné body**

Táto možnosť je viditeľná iba vtedy, keď máte body priblíženia alebo bezpečnostné kamery nainštalované v prístroji. Varovné zahŕňajú vlastné POI a databázy bezpečnostnej kamery. Prejdite na www.garmin.com/extras a získate viac informácií.

- 1. V hlavnom menu sa dotknite **Nástroje** > **Nastav** > **Navigácia**.
- 2. Zvoľte si možnosť: **Automobil**, **TIR** alebo **RV**.
- 3. Dotknite sa **Varovné body.**
- Zvoľte si možnosť<sup>.</sup>
	- Dotknite sa **Upozornenia** na aktivovanie varovaní, ktoré zaznejú vtedy, keď sa približite k varovnému bodu.
	- Dotknite sa **Zvuk** na nastavenie typu zvuku varovaní, ktoré zaznejú vtedy, keď sa priblížite k varovným bodom.

# **Nastavenia navigácie pre chodca**

V hlavnom menu sa dotknite **Nástroje** > **Nastav** > **Navigácia** > **Chodec**.

- **Obmedziť chôdzu**—kontroluje, aká veľká časť trasy verejnej prepravy bude zahŕňať kráčanie.
- **Verejná doprava**—vyhýba sa zvoleným typom prepravy.
- **Záznam trás**—zobrazí na mape trasu vašich putovaní.
	- **Zobraziť na mape**—ukáže na mape trasu vašich putovaní.
	- **Vymazať záznam trasy**

#### **Vyhnutie sa typom prepravy POZNÁMKA**: Typy prepravy sú k dispozícii s načítanými mapami cityXplorer (strana 29).

1. V hlavnom menu sa dotknite **Nástroje**> **Nastav** > **Navigácia** > **Chodec** > **Verejná doprava**

- 2. Zvoľte typ prepravy, ktorému sa chcete vyhnúť na vašich trasách.
- 3. Dotknite sa **Uložiť**.

## **Nastavenie režimu výpočtu a parametrov trasy**

- 1. V hlavnom menu sa dotknite **Nástroje** > **Nastav** > **Navigácia**.
- 2. Zvoľte si možnosť: **Automobil**, **TIR, RV** alebo **Chodec**.
- 3. Dotknite sa **nüRoute** > **Režim výpočtu**.

Výpočet trasy je založený na rýchlostiach na ceste, vzdialenosťiach a historických štatistíckých údajoch akcelerácie vozidla pre danú trasu alebo kategórie ciest.

- 4. Zvoľte možnosť, ak je dostupná:
	- Dotknite sa **Rýchlejší čas**—pre výpočet trás, ktoré sú časovo rýchlejšie, ale môžu byť dlhšie čo sa týka vzdialenosti.
	- Dotknite sa **Kratšia vzdialenosť** pre výpočet trás, ktoré sú kratšie, ale jazda po nich zaberie dlhší čas.
	- Dotknite sa **Menej paliva** a výpočítajte trasy, na ktorých spotrebujete menej paliva ako na iných trasách.
	- Dotknite sa **Na dotaz**, aby ste pred začiatkom navigovania zvolili režim prepočítavania trasy (strana 26).
	- Dotknite sa **Mimo cesty**  a prepočítajte priamu cestu z vašej lokality až do cieľa vzdušnou čiarou.

### **Aktivovanie obmedzení vybraných kategórií alebo vlastností ciest**

- 1. V hlavnom menu sa dotknite **Nástroje** > **Nastav** > **Navigácia**.
- 2. Zvoľte si možnosť: **Automobil**, **TIR** alebo **RV**.
- 3. Dotknite sa **nüRoute** > **Obmedzenia**.
- 4. Zvoľte vlastnosti cesty, ktorým sa chcete vyhnúť na vašich trasách.
- 5. Dotknite sa **Uložiť**.

### **Nastavenie vlastných obmedzení**

Môžete nastaviť konkrétne oblasti alebo cesty pre váš prístroj, ktorým sa pri výpočte trasy chcete vyhnúť.

- 1. V hlavnom menu sa dotknite **Nástroje** > **Nastav** > **Navigácia**
- 2. Zvoľte si možnosť: **Automobil**, **TIR**, alebo **RV**.
- 3. Dotknite sa **nüRoute** > **Vlastné obmedzenia**.

### 4. Zvoľte **Pridať oblasť vyhnutia sa** alebo **Pridať cestu vyhnutia sa**.

5. Postupujte podľa inštrukcií na obrazovke.

### **Informácie o rozšírených obchádzkach**

Ak je táto funkcia zapnutá, prístroj vypočíta novú trasu na základe konkrétnych možností, ktoré zvolíte (strana 27).

#### **Aktivovanie rozšíreného režimu prepočtu obchádzok**

- 1. V hlavnom menu sa dotknite **Nástroje** > **Nastav** > **Navigácia**.
- 2. Zvoľte si možnosť: **Automobil**, **TIR** alebo **RV**.
- 3. Dotknite sa **nüRoute** > **Rozšírené obchádzky**.
- 4. Zvoľte **Zapnuté**.

## **Informácie o trafficTrends™**

Keď je aktivovaná funkcia trafficTrends, váš prístroj používa historické dopravné informácie na výpočet efektívnejších trás. Rôzne trasy sa môžu prepočítavať na základe dopravných trendov na deň v týždni alebo môžu byť založené na čase dňa.

### **Aktivovanie trafficTrends**

- 1. V hlavnom menu sa dotknite **Nástroje** > **Nastav** > **Navigácia**.
- 2. Zvoľte si možnosť: **Automobil**, **TIR** alebo **RV**.
- 3. Dotknite sa **nüRoute** > **trafficTrends** > **Zapnuté**.

# **Nastavenia displeja**

V hlavnom menu sa dotknite **Nástroje**  > **Nastav** > **Zobraziť**.

- **Farebný mód**—nastaví svetlé pozadie **Deň**, tmavé pozadie **Noc**, alebo automaticky prepína medzi týmito dvoma pozadiami na základe časov východu a západu slnka pre vašu aktuálnu polohu **Auto**.
- **Jas**—zmení jas obrazovky. Zníženie jasu môže ušetriť energiu batérie.
- **Snímka**—umožňuje vám urobiť snímku obrazovky prístroja (strana 48).

# **Nastavenia jazyka**

V hlavnom menu sa dotknite **Nástroje** > **Nastaviť** > **Jazyk**.

- **Jazyk hlasu**—nastavenie jazyka hlasových výziev.
- **Jazyk textu**—nastaví všetok text

na obrazovke v zvolenom jazyku. **POZNÁMKA**: Zmena jazyka textu nezmení jazyk dát zadaných používateľom alebo dát mapy, ako sú názvy ulíc.

- **Jazyk klávesnice**—nastaví jazyk pre vašu klávesnicu.
- **Rozvrhnutie klávesnice** nastaví usporiadanie klávesnice na QUERTY (podobne ako je klávesnica počítača) alebo abecedne.

# **Zobrazenie informácie o inštalovaných mapách**

V hlavnom menu sa dotknite **Nástroje** > **Nastaviť** > **mojeMapy**.

### **Aktivovanie máp**

- 1. V hlavnom menu sa dotknite **Nástroje** > **Nastaviť** > **mojeMapy**.
- 2. Dotknite sa mapy.
# **Nastavenia Bluetooth**

V hlavnom menu sa dotknite **Nástroje** > **Nastaviť** > **Bluetooth**.

- **Pridať telefón**—pozri stranu 52.
- **Bluetooth**—aktivuje komponent **Bluetooth**

Ikona **Bluetooth** sa na strane hlavného menu zobrazí vtedy, keď je aktivovaný komponent Bluetooth.

• **Vlastné meno**—vám umožňuje zadať priateľský názov, ktorý identifikuje váš dēzl na prístrojoch s technológiou Bluetooth.

# **Aktivovanie Dopravných informácií**

Dopravný prijímač je obsahom niektorých balení prístroja.

V hlavnom menu sa dotknite **Nástroje**  > **Nastaviť** > **Cest. premávka** > **Zapnuté**.

### **Informácie o predplatnom dopravných informácií**

Môžete si kúpiť ďalšie predplatné alebo jeho obnovenie, keď vaše predplatné vyprší. Navštívte www.garmin.com/support.

#### **Zobrazenie predplatených dopravných informácií**

V hlavnom menu sa dotknite **Nástroje** > **Nastavenia** > **Cest. premávka** > **Predplatenia**

## **Obnova východzých továrenských nastavení**

- 1. V hlavnom menu sa dotknite **Nástroje** > **Nastaviť**.
- 2. Ak je to potrebné, zvoľte kategóriu nastavení.
- 3. Zvoľte  $\blacksquare$  > **Obnovit**' > Áno.

# **Príloha**

# **Výstražné ikony**

## **Výstraha**

Zadanie charakteristík profilu vozidla nie je zárukou, že parametre vášho vozidla budú zohľadnené vo všetkých návrhoch trás, alebo že vo všetkých prípadoch budete dostávať varovné ikony. V dátach mapy môžu existovať obmedzenia takého druhu, že váš prístroj nemôže vo všetkých prípadoch zodpovedať za tieto obmedzenia alebo stavy cesty. Pri rozhodovaniach o jazde sa vždy podriaďujte všetkým umiestneným dopravným značkám a stavu premávky i vozovky.

## **Upozornenia na obmedzenia**

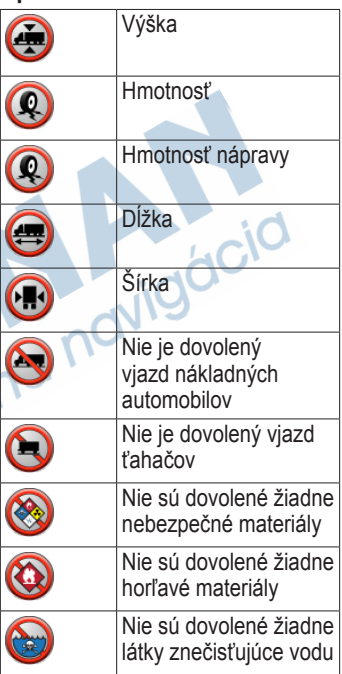

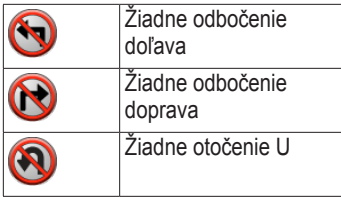

### **Upozornenia na stav vozovky**

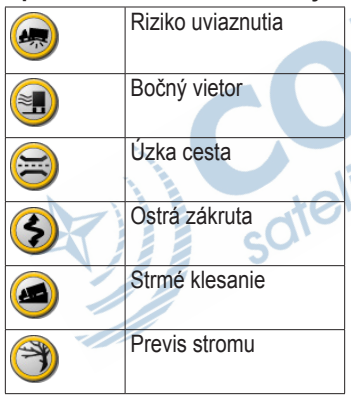

## **Iné výstrahy**

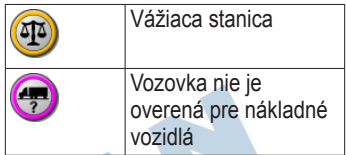

# **Napájacie káble**

Na napájanie prístroja môžete použiť tieto možnosti.

- Napájací kábel vozidla
- Kábel USB (strana 6)
- Adaptér AC (voliteľné príslušenstvo)

# **Starostlivosť o váš prístroj**

## *upozornenie*

Vyhnite sa pádom prístroja a jeho prevádzkovaniu v prostredí s veľkými teplotnými šokmi a vibráciami.

Nevystavujte prístroj vode.

Kontakt s vodou môže spôsobiť poruchu tohto prístroja.

Neskladujte prístroj tam, kde môže dôjsť k dlhšiemu vystaveniu extrémnym teplotám, pretože to môže spôsobiť trvalé poškodenie.

Nikdy nepoužívajte na prácu s dotykovou obrazovkou tvrdý alebo ostrý predmet, pretože môže dôjsť k poškodeniu.

# **Čistenie vonkajšieho krytu**

## *upozornenie*

Nepoužívajte chemické čistiace prostriedky a rozpúšťadlá, ktoré môžu poškodiť plastové komponenty.

- 1. Vyčistite vonkajší kryt prístroja (nie dotykovú obrazovku) s použitím handričky navlhčenej v slabom roztoku čistiaceho prostriedku.
- 2. Poutierajte prístroj dosucha.

## **Čistenie dotykovej obrazovky**

- 1. Použite mäkkú, čistú handričku, ktorá nepúšťa vlákna.
- 2. Ak je to potrebné, použite vodu, izopropylalkohol alebo prostriedok na čistenie okuliarov.
- 3. Aplikujte tekutinu na handričku.
- 4. Jemne poutierajte obrazovku handričkou.

## **Zabránenie krádeži**

- Keď prístroj nepoužívate, odstráňte ho aj s držiakom z dohľadu.
- Odstráňte z čelného okna stopy po prísavke.
- Nenechávajte svoj nüvi v štandardných okladacích skrinkách a priestoroch vozidla.
- Zaregistrujte svoj prístroj na http://my.garmin.com.
- Použite funkciu Garmin Lock™ (strana 71).

# **Informácie o Garmin Lock**

Garmin Lock je systém ochrany proti zlodejom, ktorý zablokuje váš prístroj. Po každom zapnutí prístroja musíte zadať PIN alebo ísť s vozidlom na vopred určené aktivačné miesto.

## **Informácia o aktivačnom mieste**

Vaše aktivačné miesto by malo byť miesto, kde sa často vraciate, ako napríklad váš domov. Ak má prístroj satelitné signály a vy ste na zabezpečenom mieste, nemusíte zadávať PIN.

**POZNÁMKA**: Ak zabudnete svoj PIN a svoje zabezpečené miesto, musíte svoj prístroj poslať spoločnosti Garmin, aby ho odblokovali. Rovnako musíte poslať svoju platnú registráciu produktu alebo dôkaz o zakúpení.

## **Aktivovanie funkcie GarminLock**

1. V hlavnom menu sa dotknite **Nástroje**> **Nastav** > **Systém** > **Garmin Lock** > **Uzamknúť zariadenie**.

Zobrazí sa menu Garmin Lock.

2. Dotknite sa **Zapnuté.**

- 3. Dvakrát zadajte 4-miestne číslo PIN.
- 4. Choďte na vaše aktivačné miesto.
- 5. Dotknite sa **Nastaviť**.

## **Zmena vášho Garmin Lock PIN**

- 1. V menu Garmin Lock sa dotknite **Zmeniť PIN**
- 2. Dvakrát zadajte 4-miestne číslo PIN.

## **Zmena vášho aktivačného miesta**

- 1. V menu Garmin Lock sa dotknite **Zabezpečená lokalita**.
- 2. Choďte na nové zabezpečené miesto.  $C_{\mathcal{O}'}$
- 3. Dotknite sa **Nastaviť**.

# **Vymazanie údajov používateľa**

- 1. Zapnite prístroj.
- 2. Držte prst v pravom dolnom rohu obrazovky.
- 3. Držte svoj palec pritlačený, kým nevyskočí okienko. **Vymazať ...**
- 4. Dotknite sa **Áno (Yes)**.

Všetky pôvodné nastavenia sa obnovia. Všetky položky, ktoré ste si uložili, sú vymazané.

# **Informácie o batérii**

Ikona **batérie** na stavovej lište indikuje stav internej batérie.

Ak chcete zvýšiť presnosť mierky batérie, plne vybite batériu a následne ju plne nabite. Neodpájajte prístroj, kým nie je celkom nabitý.

### **Maximalizovanie životnosti batérie**

- V hlavnom menu sa dotknite **Nástroje** > **Nastav** > **Zobraziť** > **Jas** na vypnutie alebo zmenu hodnoty podsvietenia.
- Nenechávajte váš prístroj na priamom slnečnom svetle.

• Zabráňte predĺženému vystaveniu nadmernému teplu.

# **Výmena poistky v napájacom kábli vozidla**

## *upozornenie*

Keď vymieňate poistku, nestraťte žiadnu malú súčiastku a určite všetky vráťte naspäť na svoje miesto. Napájací kábel vozidla nepracuje, pokiaľ nie je správne zmontovaný.

Ak sa vaša jednotka nebude nabíjať vo vašom vozidle, budete musieť vymeniť poistku umiestnenú v hrote adaptéra vozidla.

- 1. Použite mincu a zatlačte strieborný hrot *D* a otočte mincou proti smeru hodinových ručičiek o jednu štvrtinu otáčky
- 2. Vyberte koncovku, ➋ strieborný hrot a poistku ➌.

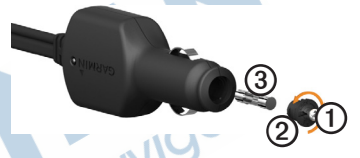

- 3. Nainštalujte 2 A tavnú poistku.
- Skontrolujte, či je v koncovke strieborný hrot.
- 5. Vráťte koncovku na miesto s použitím mince.

## **Demontáž prístroja, vidlice a držiaka**

## **Vytiahnutie prístroja z vidlice**

- 1. Zatlačte nahor výstupok na vrchu vidlice.
- 2. Sklopte prístroj dopredu.

## **Vytiahnutie vidlice z držiaka**

- 1. Otočte vidlicu doprava alebo doľava.
- 2. Použite tlak, kým pätica na vidlici neuvoľndí guľôčku na držiaku.

## **Vybratie motnážneho ramena z montáženej základne**

- 1. Blokovaciu páčku **O** na montážnej základni ➋ presuňte do odblokovanej polohy.
- 2. Stlačte uvoľňovací výstupok ➌ smerom dole.

➍

 $\mathbf{e}$ 

3. Vysuňte rameno ➍ von zo základne.

➊

## **Informácia a nüMaps Lifetime™**

Za jednorazovú platbu môžete dostať až 4 aktualizácie mapy každý rok počas životnosti vášho prístroja. Viac informácií o nüMaps Lifetime a úplné podmienky nájdete, keď navštívite stránku www.garmin.com/numaps a kliknete na **Maps**.

# **Modely prístroja**

- Modely so skratkou "LM" po čísle modelu zahŕňajú predplatné nüMaps Lifetime.
- Modely so skratkou "LT" po čísle modelu obsahujú predplatné dopravných informácií na dobu životnosti a dopravný prijímač.
- Modely so skratkou "LMT" po čísle modelu zahŕňajú predplatné nüMaps Lifetime a predplatné dopravných informácií na celú dobu životnosti (strana 75), a dopravný prijímač.

# **Zakúpenie dodatočných máp**

Pre váš prístroj si môžete zakúpiť dodatočné mapy.

- 1. Choďte na stránku vášho prístroja na webovej stránke Garmin www.garmin.com alebo na stránku my.garmin.com
- 2. Kliknite na záložku **Mapy**.
- 3. Postupujte podľa inštrukcií na obrazovke.

# **Vlastné body záujmu**

Vlastné POI sú miesta na mape upravené podľa želania zákazníka. Môžu obsahovať upozornenia o tom, či ste v blízkosti určeného bodu alebo či cestujete rýchlejšie ako je uvedená rýchlosť.

## **Inštalovanie POI Loader**

Môžete vytvoriť alebo načítať zoznamy vlastných POI a nainštalovať ich do vášho zariadenia s použitím softvéru Garmin POI Loader.

- 1. Choďte na www.garmin.com/ extras.
- 2. Kliknite na **Services** > **POI Loader**.
- 3. Nainštalujte POI Loader na váš počítač.

#### **Používanie súborov pomocníka POI Loader**

Viac informácií o POI Loader nájdete v súbore Help (pomocník).

Otvorte POI Loader a kliknite na **Help**.

## **Hľadanie bonusov**

- 1. V hlavnom menu sa dotknite **Kam viesť?** > **Rozšírenia**.
- 2. Zvoľte kategóriu.

# **Bezpečnostné kamery**

## **Pozor**

Spoločnosť Garmin nie je zodpovedná za presnosť alebo dôsledky používania bodu záujmu alebo databáz bezpečnostných kamier.

V niektorých lokalitách sú k dispozícii informácie bezpečných kamerách a radaroch. Ich dostupnosť zistíte na stránke http://my.garmin.com alebo www.garmin.sk. Pre tieto miesta obsahuje prístroj umiestnenia stoviek bezpečnostných kamier. Váš prístroj vás upozorní, keď sa blížite k bezpečnostnej kamere alebo radaru a môže vás varovať, ak jazdíte príliš rýchlo. Dáta sú akutalizované najmenej raz týždenne, takže máte vždy prístup k najaktuálnejším informáciam.

Kedykoľvek si môžete zakúpiť nový región alebo rozšíriť existujúce predplatné. Každý región, ktorý si zakúpite, má svoj vlastný dátum vypršania platnosti.

## **Zakúpenie originálneho príslušenstva**

Choďte na http://buy.garmin.com. alebo www.garmin.sk

## **Kontaktovanie Garmin Product Support**

Ak máte akékoľvek otázky o tomto výrobku, môžete kontaktovať Garmin Product Support.

- V USA navštívte www.garmin. com/support, alebo sa spojte s Garmin USA telefonicky na čísle (913) 397.8200 alebo (800) 800.1020.
- Vo Veľkej Británii kotaktujte spoločnosť Garmin (Europe) Ltd. telefonicky na čísle 0808 2380000.
- *dēzl 560 Užívateľská príručka 77*

• V Európe, choďte na www.garmin .com/support a kliknite na **Contact Support** pre podporné infomrácie pre danú krajinu alebo kontaktujte spoločnosť Garmin (Europe) Ltd. telefonicky na čísle +44 (0) 870.8501241.

## **• Slovensko**: zákaznícka linka **0800 135 000**,

pracovné dni 8.00 - 16.30 hotline@garmin.sk

# **Technické údaje**

**Rozsah prevádzkovej teploty**: 32°F–140°F (0°C–60°C)

## **Rozsah teploty pri nabíjaní**: 32°F–113°F (0°C–45°C)

## **Riešenie problémov**

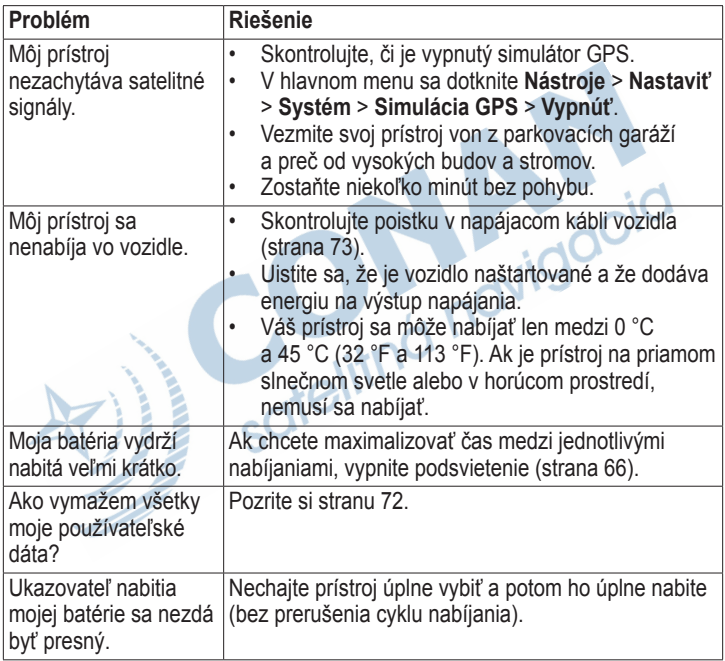

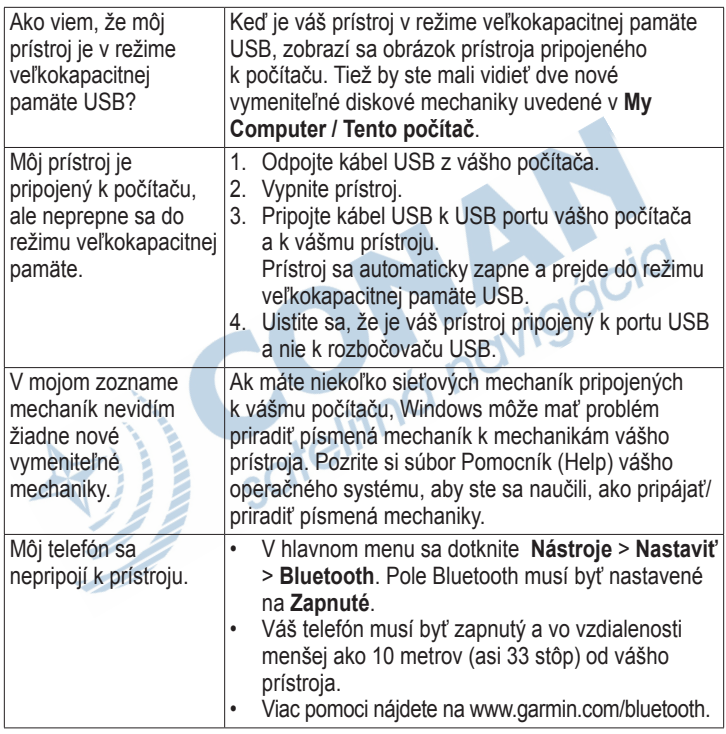

## **Číslice**

zobrazenie mapy 2-D, 3-D 62

## **A**

adhézna položka 3–5 adresy, hľadanie 12 aktuálna lokalita 43 aktuálna lokalita, uloženie 18

#### **B**

batéria informácie 72 teplo 1 životnosť 72, 78 bezpečnostné kamery 76–77 bezpečný režim 58 blízke služby 43 body záujmu hľadanie 15–17 hodnotenie 17

nákladná doprava 14 nesprávne hlásenie 16 ostraňovanie nesprávneho 16 vlastný 75–76 volanie 53 body záujmu nákladnej dopravy 14–19

#### **C**

cesty, trasy 20–21 cieľ, aktuálny 43 ciele, hľadanie adresy 12 body záujmu nákladnej autodopravy 14–19 domov 14 nedávno nájdené 17 podniky a zaujímavé atrakcie 15–17 používanie fotografií 15–17 používanie mapy 13

súradnice 19 uložené cieľa (obľúbené) 18 ciele, ukladanie do obľúbených 18

## **Č**

čistenie vášho prístroja 6, 70

#### **D**

ďalšia odbočka 25 dáta užívateľa, vymazanie 72 databáza školských zón 75 demontáž prístroja, vidlice a držiaka 74 destinácie, viaceré 20–21 Dôležité bezpečnostné informácie a informácie o produkte 1, 5 domov editovanie informácií o cieli 15 nastavenie cieľa 14

*80 dēzl 560 Užívateľská'príručka*

navigovanie 14 resetovanie cieľa 15 telefónne číslo 54 volanie 54 doplnky 75 doprava ikony 31 nastavenia 67 predplatenia 30, 67 prijímač 30–34 prijímač trasy 32 trafficTrends 65 vyhýbanie sa 32 držiak na prístrojovej doske 3–5 držiak s prenosnou protišmykovou podložkou 2, 3

držiak s protišmykovou podložkou 2–3 držiaky prístrojová doska 3–5 trenie, protišmykový  $2 - 3$ 

vyberanie 74

#### **E**

ecoRoute kalibrovanie (zmeranie) hospodárenia s palivom 44 informácie o hospodárení s palivom 45 profil vozidla 46 skóre ecoChallenge 45 správa o kilometrovom výkone 46 tipy 46 exportovanie správy o trase 37 záznamy o jazde 42 zhrnutie súdnych právomocí 36–37

#### **F**

fotonavigácia 15–19 funkcia obmedzenia

rýchlosti 22

#### **G**

garancia, nuMaps 6 Garmin Lock 71–72 geocaching 19 GPS nastavenia 58

satelitné signály 7–8 simuláror 21, 58

#### **H**

hlásenia kilometrový výkon, ubehnuté kilometre 46 trasa37–38 hlasitosť 11 hlasové vytáčanie 54 hlavné menu 9 editovanie 59 predvolený 59 prispôsobenie 58–59 hodiny 48 hodnotenie bodov záujmu 16

*dēzl 560 Užívateľská príručka 81*

hospodárenie s palivom, kalibrovanie 44 hovory čakanie hovoru 53 domov 54 hlasové vytáčanie 54 konáme 53 odpovedanie 52 podnikom 53 stlmenie 53 ukončenie hovoru 52

**CH** chodecké mapy 28–29

**I** ID jednotky 58

IFTA (International Fuel Tax Agreement) (Medzinárodná dohoda o dani z pohonných hmôt) 35 informácia o doprave, presnosť a dostupnosť 30

informácia o trase resetovanie 24 zobrazenie 24 informácie o hospodárení s palivom 45 informácie o verzii 58 inštalovanie držiaka 1, 5

## **J**

jas, nastavenie 8

#### **K**

kalkulačka 48 kamery, fotoaparáty bezpečnosť 76–7 záložný 11 klávesnica 10 konektor micro-B 6–7 konektor USB prijímač dopravných informácii 30 prístroj, zariadenie 6 vidlica 2, 4 konvertor jednotiek 48–49 konverzia jednotky merania

48–49 mena 49 krádež, vyhnutie 71

#### **L**

licenčné dohody koncového používateľa 58 lítium-iónová batéria 1, 72

#### **M**

MapSource 55, 75 mapy aktualizácia 7 cityXplorer 29, 63 chyby 16 chodec 28–29 informácie 67 nastavenia 61–62 navigácia 23 poloha 12–13 pridávanie 75 zakúpenie 75 mapy cityXplorer 29, 63 miery, konverzia 48–49 miesto, zabezpečené 71

*82 dēzl 560 Užívateľská'príručka*

montáž na predné sklo 5 montáž prístroja inštalácia 1–5 vybratie z držiaka 74 možnosti mapy lokality  $12 - 13$ myDashboard 6–7 myTrends 28

#### **N**

nabíjanie vášho prístroja 78 načítavanie obrázkov 15–19 nákladné vozidlo limity rýchlosti 22 nastavenia 61–62 profily 7, 60–61 vodiči 40 zásielky 40–41 nákup máp 75 napájacie káble 69 Národné služby nákladných vozidiel a návesov (NTTS) 13 nastavenia Bluetooth 67 displej 66 doprava 67 GPS 58 jazyk 66 mapa 61–62, 67 nákladné vozidlo alebo RV 60–61 navigácia, chodec 63 navigácia, vozidlo 61, 62 obnovenie 67 prispôsobené hlavné menu 58–59 simulátor 21, 58 systém 58 trasa 63–65 nastavenia jazyka 66 nastavenia na myMaps 67 nastavania systému 58 nastavenia navigácie chodec 63 vozidlo 61–62 nastavenia prispôsobeného

hlavného menu 58–59 nastavenia prístroja, Bluetooth 51 nastavenia telefónu, Bluetooth 50–51 nastavenia trasy 63–65 nastavenie displeja 66 navigácia fotografia, snímok 15–19 chodec 28 mapy 23 mimo cesty 64 navigácia mimo cestu 64 nedávno nájdené miesta 17 nemocnice 43

#### **O**

obchádzky pokročilé, predsunuté 65 snímanie 27–28 oblasť prehľadávania 17 oblasť prehľadávania,

zmena 19 obľúbené pložky 17–19 editovanie 18 hľadanie 18 ukladanie lokalít do 18 uloženie vašej aktuálnej pozície 18 vymazávanie19 obmedzenia vozidla 7, 60 obmedzenia, vozidlo 7, 60 obrazové súbory JPEG 55 obrazovka jas 8, 66 klávesnica 10 tlačidlá 10 odbočka, ďalšia 25 odstránenie nesprávnych bodov záujmu 16 ochrana vášho prístroja 70, 71

#### **P**

palivo

hľadanie 43 údaje 35–36 záznamy 36 pamäťová karta 55–56 párovanie mobilného telefónom 50–52 PIN Bluetooth 51 Garmin Lock 71 počítač, pripojenie 6–7 podložka, adhézna 3–4 podniky a zaujímavé atrakcie, hľadanie 15–17 podpora 77 podpora produktu 77 pohľad na križovatku 26 POI loader 55 POI loader, softvér 76 poistka, výmena 73 pokyny na odbočenie za odbočením 25 pokyny pre jazdu 25 policajné stanice 43 pomoc 43

ponuky (založené na inzerátoch a reklame) deaktivácia 34 zobrazenie 34 predpisy, prevádzkový čas 38 predplatné, doprava 30, 67 predsunuté obchádzky 65 preferenčná trasa 26–28 prehliadač obrázkov 47 prepočítavanie trás doprava 32 obchádzky 27–28 prevádzkový čas 38–42 predpisy 38 status služby 39 vodiči 40 zásielky 40–41 záznamy o jazde 39, 42 prijímač informácií, doprava 30–34 príslušenstvo 77 prístroj, zariadenie nabíjanie 78

*84 dēzl 560 Užívateľská'príručka*

párovanie s telefónom 50–52 pomoc 43 registrácia 6 resetovanie 8 starostlivosť 70–71 vyberanie 74 profily nákladné vozidlo alebo RV 7, 60–61 vozidlo (ecoRoute) 46 profily vozidla ecoRoute 46 nákladné vozidlo alebo RV 7, 60–61 prognózové smerovanie 28 **R**

ochrana 70–71

registrovanie prístroja 6 resetovanie domáca adresa 15 informácia o trase 24

prístroj, zariadenie 8

rezervná kamera 11 režim chodec, nastavenia 63 režim veľkokapacitnej pamäte 55–57, 79 režim veľkokapacitnej pamäte USB 55–57, 79 režimy preprava 11 riešenie problémov 78–79 RV

nastavenia 61–62 profily 7, 60–61

## **S**

satelitné signály 7, 7–8 simuláror 21, 58 skóre, ecoChallenge 45 služby blízko 43 NTTS 13 východ, opustenie 14 služby pri opustení diaľnice 14 snímky obrazovky 48

*dēzl 560 Užívateľská príručka 85*

softvér aktualizácia 6 informácie 58 verzia 58 správa o kilometrovom výkone 46 správy o trase 37–38 starostlivosť o váš prístroj 70–71 status služba 39 status telefónu 54 stlmenie audio 9 telefonické hovory 53 súbory podporované typy 55 vymazávanie 57 súčasná poloha 43 súčasná poloha uloženie 18 súradnice 19 svetový čas, mapa sveta 48

## **Š**

štrbina pre micro SD® kartu 8 štrbina pre pamäťovú kartu 8

## **T**

tapeta, obraz v pozadí 47 technické údaje 77 technológia Bluetooth 50–54 nastavenia 67 párovanie s telefónom 50–52 telefón, párovanie 50–52 tipy Bluetooth 51–52 dotyková obrazovka 78–79 vedenie vozidla 46 tlačidlá na obrazovke 10 tlačidlo napájania 8 trasy. *Pozri* cesty

#### **U**

uložené miesta. *Pozri*  obľúbené uloženie nájdené lokality 18 vaša aktuálna lokalita 18 uskladnenie prístroja 70

#### **V**

verejná doprava mapy miest 29 vyhnutie sa 63 viaceré destinácie 20–21 vidlica, vyberanie 74 vlastné body záujmu, bezpečnostné kamery 76 vlastné hlavné menu 75–76 vodiči, nákladné vozidlo 40 vrátenie na pôvodné nastavenia 67 vyhýbanie sa

doprava 32 charakteristiky ciest 64 krádež 71, 71–72 oblasti a cesty 64–65 typy verejnej dopravy 63 vymazanie dáta užívateľa 72 nedávno nájdené miesta 17 obľúbené položky 19 súbory 57 vymazanie *Pozri* vymazanie výmena poistky 73 Výrobková podpora Garmin 77 výstra, výrobok 1 výstražné ikony, nákladné vozidlo alebo RV 68–69

#### **Z**

zabezpečené miesto 71

*86 dēzl 560 Užívateľská'príručka*

zabezpečenie Garmin Lock 71–72 krádež, vyhnutie 71 poloha 71 zablokovanie prístroja 71 zachytenie signálov satelitov 7, 7–8 záložná kamera 11 zariadenie proti ukradnutiu 71 záruka nüMaps 6 zásielky 40–41 záznamy palivo 36 vedenie vozidla 38, 39 záznamy o jazde 39 exportovanie 42 exportovaný pohľad 42 záznamy IFTA 35–38 exportované zhrnutia a správy 38 údaje o palive 35–36 záznamy o palive 36

zhrnutie súdnych právomocí 36–37 správy o trase 37–38 záznamy o jazde 39 exportovanie 42 exportovaný pohľad 42 zemepisná šírka a dĺžka<br>
19<br>
zhrnutie súdnych<br>
právomocí 36–37<br>
zobrazenie 19 zhrnutie súdnych právomocí 36–37 zobrazenie informácia o trase 24 križovatky 26 **Ž**

Životosť nüMaps™ 75

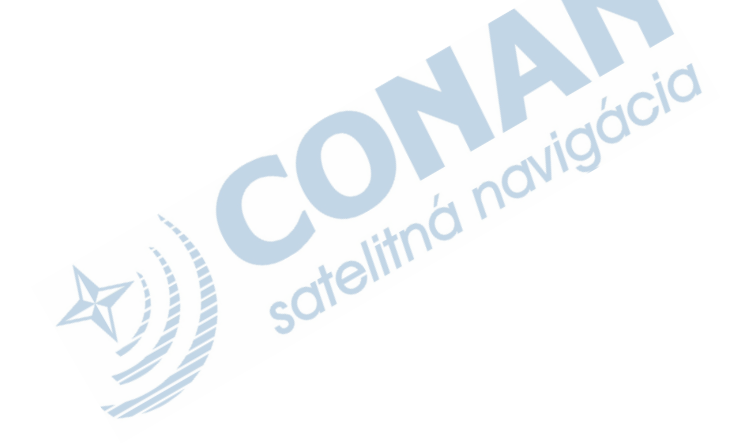

# **Záručný list**

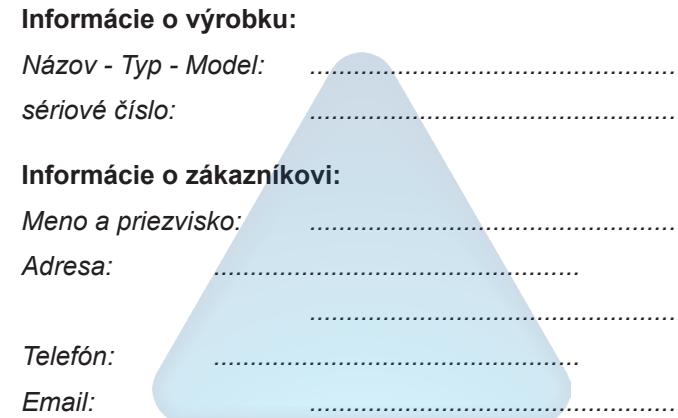

#### *Upozornenie:*

*Nie je potrebné aby bol záručný list potvrdený predajcom. Za relevantný doklad, pre uplatnenie záruky je stanovený nadobúdací doklad. Záručný list však plní dôležitú sprievodnú funkciu počas reklamačného procesu a preto je ho potrebné pri uplatnení reklamácie pozorne vyplniť a poslať spolu s dokladom o kúpe.*

ô

.<br>X

# **Záručné podmienky**

#### **Firma Garmin poskytuje na všetky svoje výrobky 24 mesačnú obmedzenú záruku.**

V rámci záručnej doby sa firma Garmin zaväzuje opraviť alebo vymeniť všetky poškodené diely, prípadne celé zariadenie, ktorých porucha sa prejavila pri ich bežnom používaní v súlade s určením zariadenia.

Počas záručnej doby si zákazník uplatňuje reklamáciu prostredníctvom svojho predajcu alebo priamo v servisnom stredisku, kde zasiela poškodené zariadenie na vlastné náklady.

#### **Reklamácia musí obsahovať:**

1. **Poškodené zariadenie** s viditeľným výrobným číslom (ak ho obsahuje)

2. **Vyplnený záručný list a nadobúdací doklad** (faktúra alebo pokladničný doklad - stačí kópia)

3. V prípade, ak zariadenie je darčekom, je potrebný doklad o kúpe produktu, ku ktorému bol darček dodaný.

#### 4. Vyplnený **reklamačný protokol**

• reklamačný protokol nájdete na stránke www.garmin.sk v sekcii Download/Tlačivá alebo priamo na linku:

#### *http://www.garmin.sk/servis/reklamacny-protokol/*

#### **Strata uvedených záruk nastáva v prípade:**

- 1. Ak je na prístroji vykonaný servisný zásah neoprávnenou osobou
- 2. Ak bol prístroj doručený v rozobranom stave

3. Ak porucha vznikla následkom nehody alebo neprimeraného používania - mechanické poškodenie

4. Ak bol v prístroji nahratý nelegálny ovládací program alebo mapa

Všetky ďalšie záručné podmienky sa riadia podľa príslušných ustanovení platného Zákona o ochrane spotrebiteľa

#### Servisné stredisko pre Slovensko:

CONAN s.r.o., Murgašova 18, 010 01 Žilina, tel: 041-7002900, fax: 041-7632 616, servis@garmin.sk **bezplatná linka podpory HOT-LINE: 0800 135 000**

Táto slovenská verzia dēzl 560 anglickej príručky (katalógové číslo Garmin 190-01280- 00, revízia A) sa poskytuje ako príslušenstvo. Ak je to potrebné, konzultujte najnovšiu verziu anglickej príručky pokiaľ ide o prevádzku a používanie prístroja dēzl 560.

SPOLOČNOSŤ GARMIN NIE JE ZODPOVEDNÁ ZA PRESNOSŤ TEJTO SLOVENSKEJ PRÍRUČKY A ODMIFTA AKÚKOĽVEK ZODPOVEDNOSŤ VYPLÝVAJÚCU ZO SPOĽAHNUTIA SA NA TÚTO PRÍRUČKU.

**Pre najnovšie softvérové aktualizácie, ktoré sú zadarmo (s výnimkou mapových dát), počas celej doby životnosti vašich produktov Garmin, navštívte webovú stránku Garmin na www.garmin.com alebo www.garmin.sk**

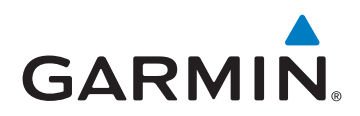

© 2011 Garmin Ltd. alebo jej pobočky

Garmin International, Inc.1200 East 151<sup>st</sup> Street, Olathe, Kansas 66062, USAGarmin (Europe) Ltd.Liberty House, Hounsdown Business Park, Southampton, Hampshire, SO40 9RB UKGarmin Corporation No. 68, Jangshu 2<sup>nd</sup> Road, Sijhih, Taipei County, Taiwan

> Výhradný importér pre Slovensko: CONAN s.r.o., Murgašova 18, 01001 Žilina Bezplatná linka technickej podpory: 0800 -135 000

> > **www.garmin.sk**